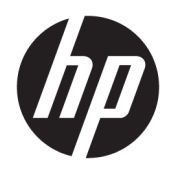

Priročnik za uporabo

Tanki odjemalec HP

© Copyright 2019 HP Development Company, L.P.

DisplayPort™, logotip DisplayPort™ in VESA® so blagovne znamke ali registrirane blagovne znamke v lasti zveze VESA (Video Electronics Standards Association) v Združenih državah Amerike in drugih državah. Linux je registrirana blagovna znamka v lasti Linus Torvalds v ZDA in drugih državah. Microsoft in Windows sta blagovni znamki ali registrirani blagovni znamki družbe Microsoft Corporation v Združenih državah Amerike in/ali drugih državah.

Informacije v tem priročniku se lahko spremenijo brez predhodnega obvestila. Edine garancije za HP-jeve izdelke in storitve so navedene v izjavah o izrecni garanciji, ki so priložene takšnim izdelkom in storitvam. Noben del tega dokumenta se ne sme razlagati kot dodatna garancija. HP ni odgovoren za tehnične ali uredniške napake ali pomanjkljivosti v tem dokumentu.

Druga izdaja: november 2019

Prva izdaja: julij 2019

Št. dela dokumenta: L63760-BA2

#### **Obvestilo o izdelku**

Ta priročnik opisuje funkcije, ki so skupne večini modelov. Nekatere funkcije morda niso na voljo v vašem računalniku.

Vse funkcije niso na voljo v vseh izdajah ali različicah sistema Windows. Sistemi lahko za izkoriščanje vseh funkcij, ki jih nudi sistem Windows, zahtevajo nadgrajeno in/ali ločeno kupljeno strojno opremo, gonilnike, programsko opremo ali posodobitev BIOS-a. Operacijski sistem Windows 10 se posodobi samodejno. Ta funkcija je vedno omogočena. Za posodobitve boste morda morali plačati stroške ponudnika internetnih storitev in čez čas bodo zanje lahko v veljavi dodatne zahteve. Pojdite na [http://www.microsoft.com.](http://www.microsoft.com)

Za dostop do najnovejših uporabniških vodnikov pojdite na spletno mesto <http://www.hp.com/support>in z upoštevanjem navodil poiščite svoj izdelek. Nato izberite **User Guides** (Uporabniški vodniki).

#### **Pogoji programske opreme**

Ko namestite, kopirate, prenesete v svoj računalnik ali kako drugače uporabljate kateri koli vnaprej nameščen programski izdelek v tem računalniku, vas zavezujejo določila Licenčne pogodbe za končnega uporabnika HP (EULA). Če ne sprejmete pogojev te licenčne pogodbe, ste upravičeni samo do vrnitve celotnega neuporabljenega izdelka (strojne in programske opreme) v 14 dneh v skladu s politiko vračila kupnine pri vašem prodajalcu.

Če želite dodatne informacije ali zahtevati vračilo celotnega zneska, ki ste ga plačali za računalnik, se obrnite na svojega prodajalca.

# **O tem priročniku**

**OPOZORILO!** Prikazuje nevarno situacijo, ki se **lahko**, če se ji ne izognete, konča z resno poškodbo ali smrtjo.

**POZOR:** Prikazuje nevarno situacijo, ki se, če se ji ne izognete, **lahko** konča z blažjo ali zmernejšo poškodbo.

**POMEMBNO:** Prikazuje informacije, ki so pomembne, vendar niso povezane z nevarnostjo (na primer sporočila v povezavi s škodo). Opozori uporabnika, da lahko neupoštevanje postopkov natanko tako, kot so opisani, povzroči izgubo podatkov in poškodbe programske ali strojne opreme. Prav tako vsebuje bistvene informacije, če želite obrazložiti koncept ali zaključiti opravilo.

- **EX OPOMBA:** Vsebuje dodatne informacije za poudarjanje ali dopolnitev pomembnih točk glavnega besedila.
- **NASVET:** Nudi uporabne namige za dokončanje opravila.

# **Kazalo**

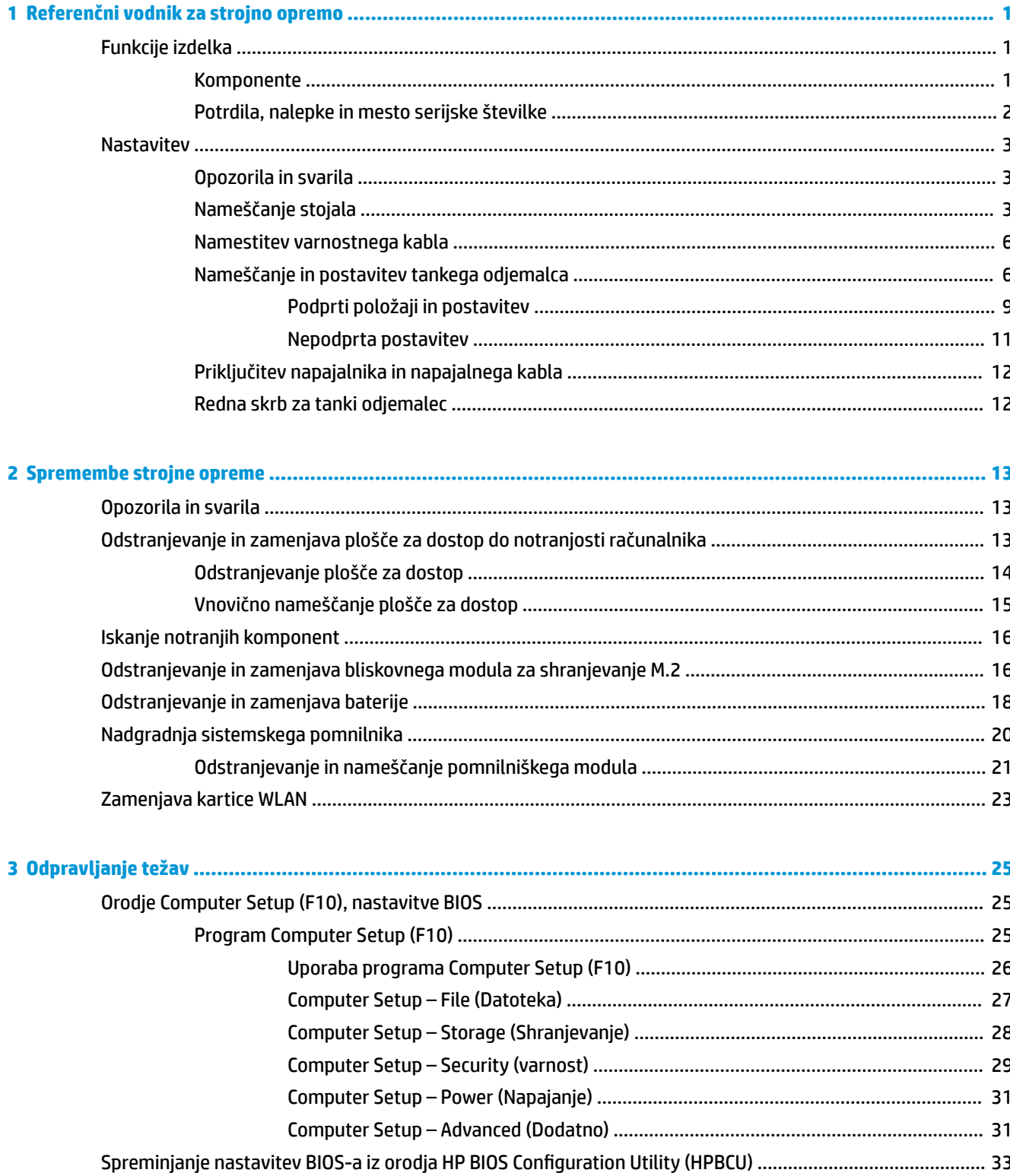

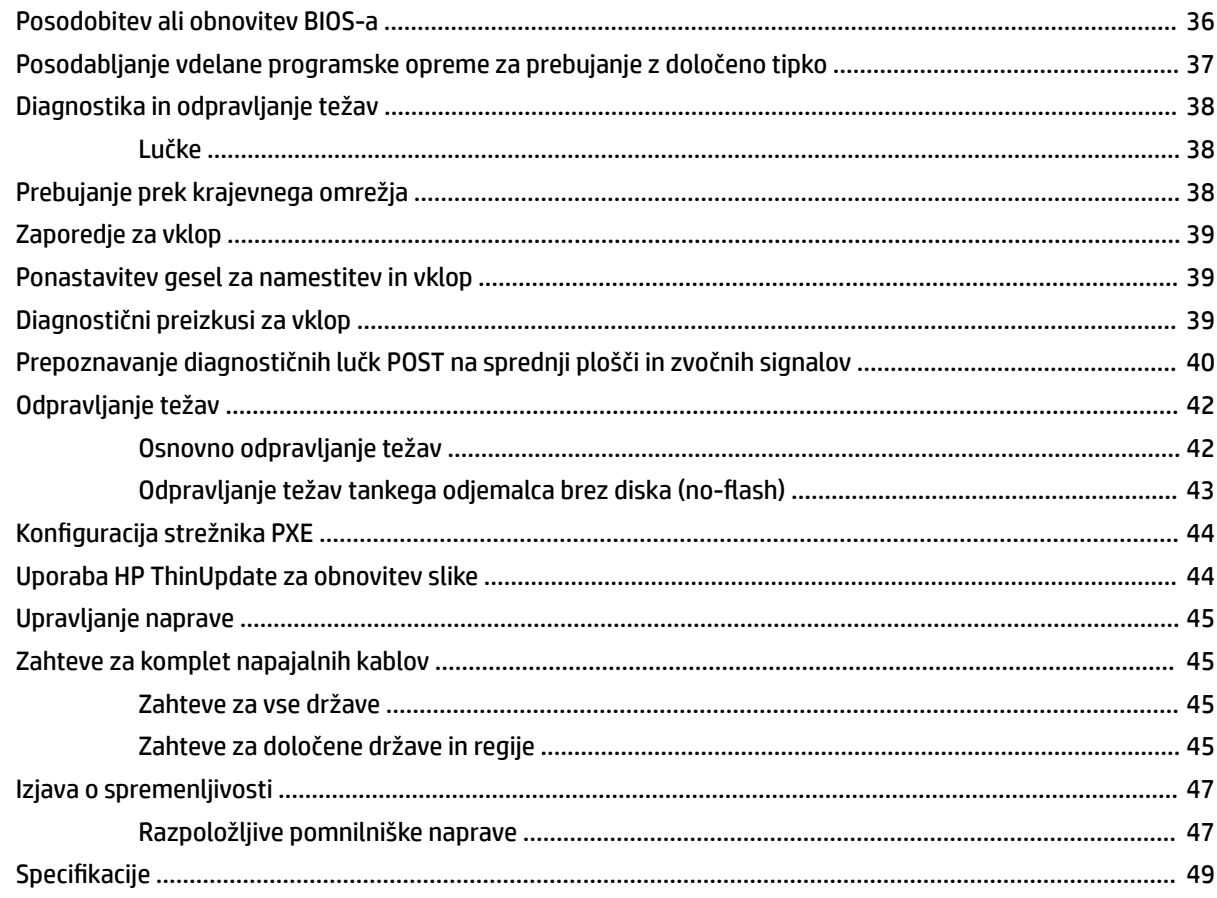

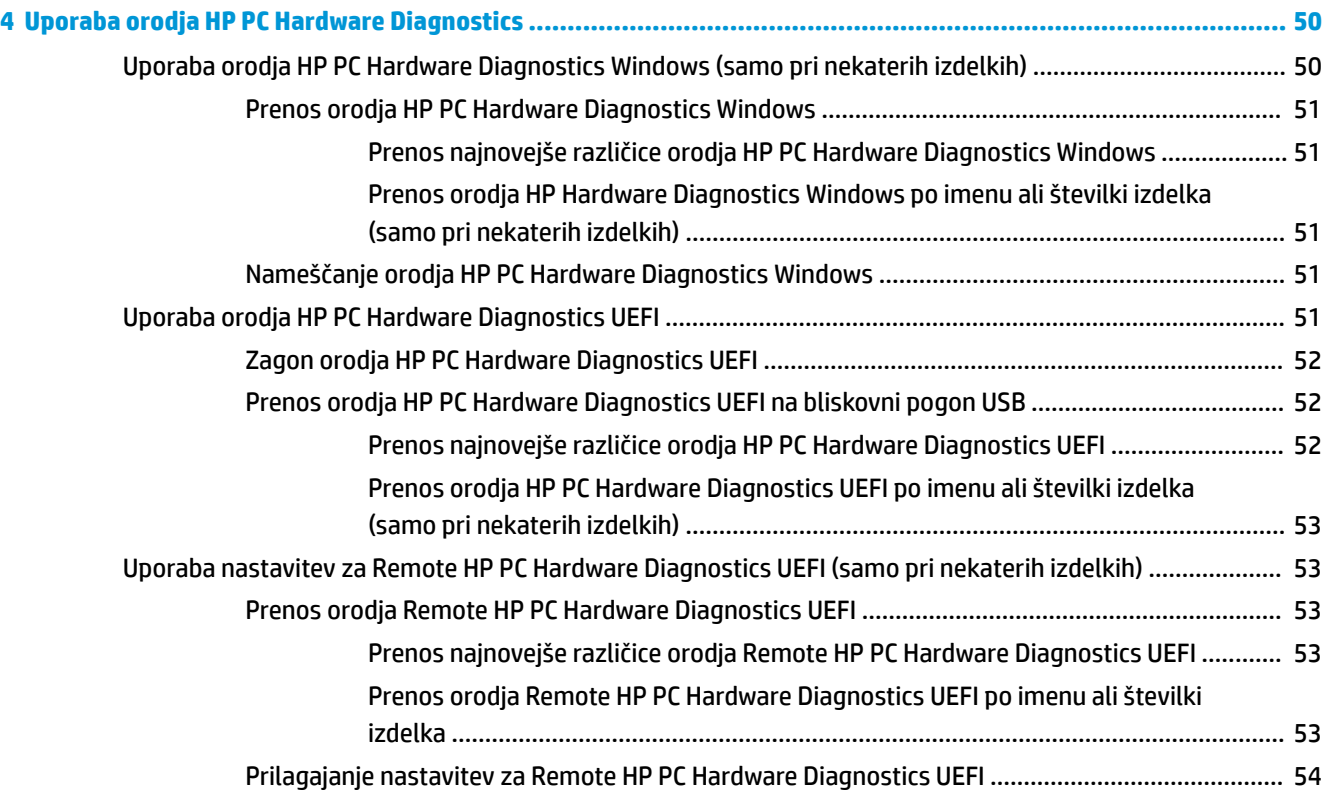

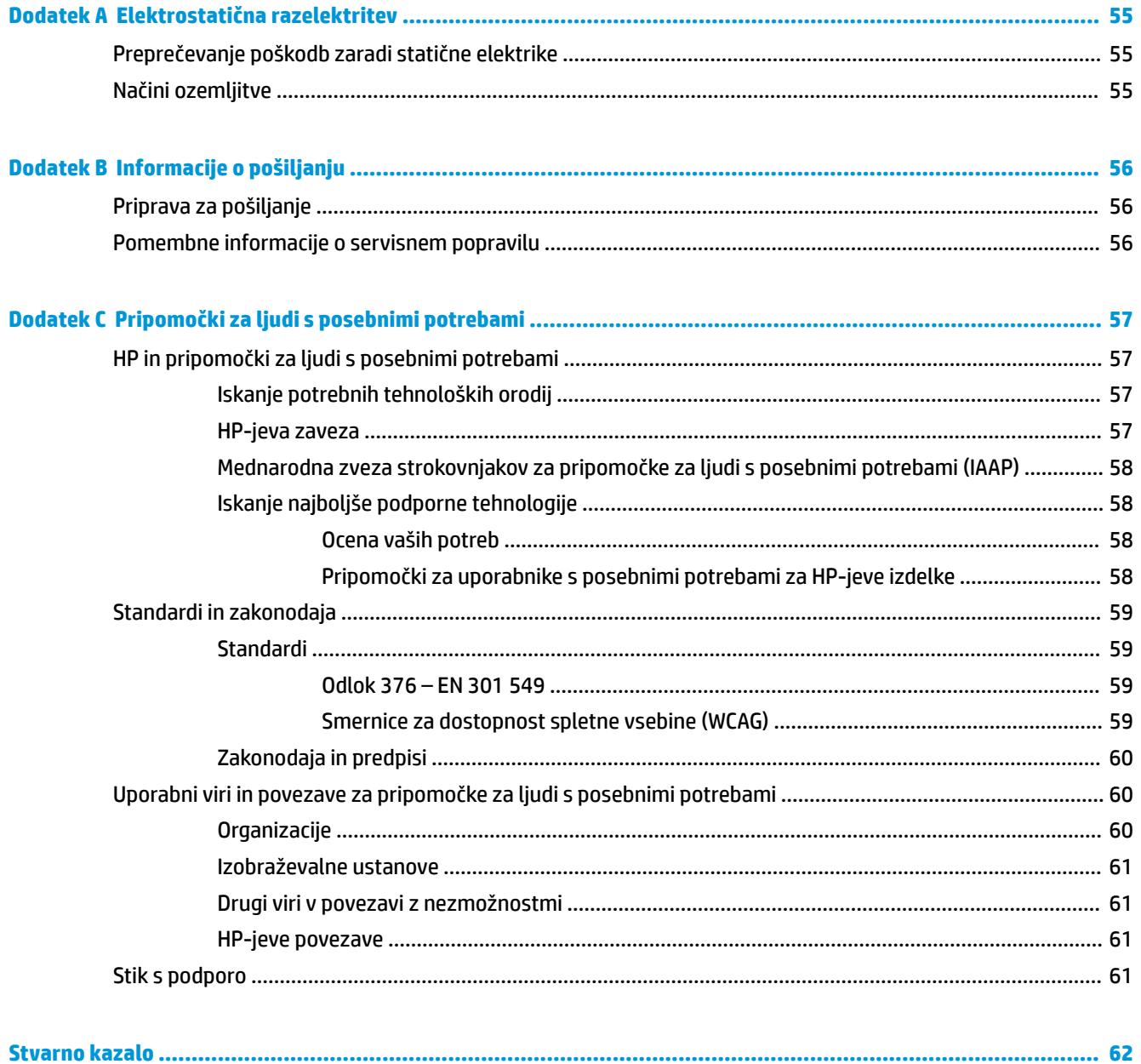

# <span id="page-8-0"></span>**1 Referenčni vodnik za strojno opremo**

# **Funkcije izdelka**

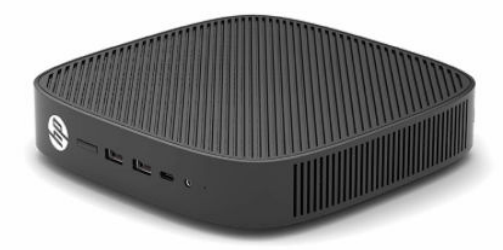

Za najnovejše specifikacije ali dodatne informacije o tem izdelku obiščite http://www.hp.com/go/quickspecs in poiščite vaš določen model v hitrem pregledu tehničnih podatkov QuickSpecs.

Za vaš tanki odjemalec so na voljo različne možnosti. Za več informacij o nekaterih možnostih, ki so na voljo, pojdite na spletno mesto HP na naslovu <http://www.hp.com>in poiščite vaš model.

# **Komponente**

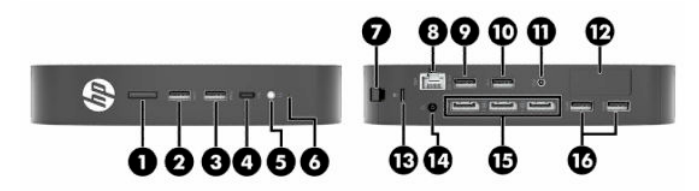

#### **Tabela 1-1 Komponente**

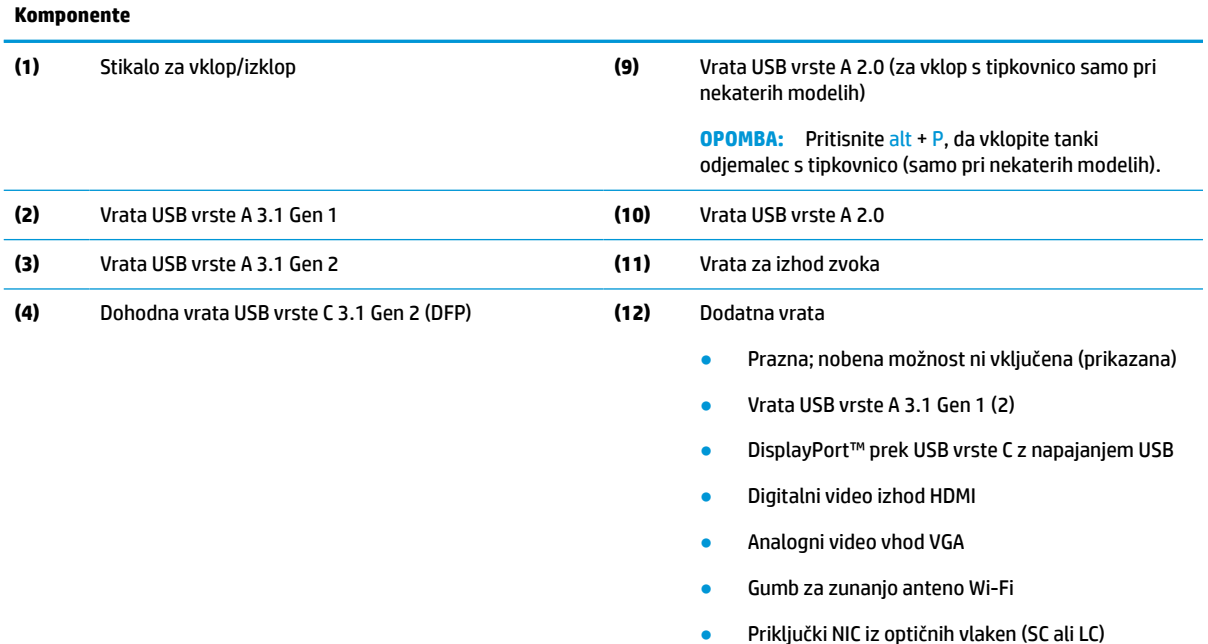

Serijska vrata z nastavljivim napajanjem

#### <span id="page-9-0"></span>**Tabela 1-1 Komponente (Se nadaljuje)**

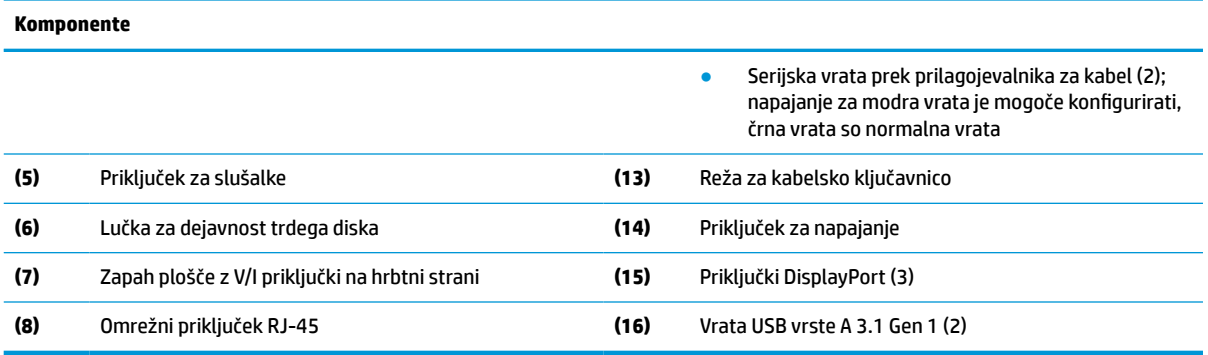

# **Potrdila, nalepke in mesto serijske številke**

Potrdila, nalepke in serijska številka so pod stranskim pokrovom. Serijsko številko imejte pri roki, kadar se za pomoč obračate na službo za stranke HP.

#### **Tabela 1-2 Opozorilo za nevarnost opeklin**

#### **Opozorilo za nevarnost opeklin**

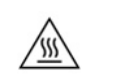

Če je tanki odjemalec deloval, preden ste odstranili stranski pokrov, se lahko kovinska ploščica pod stranskim pokrovom segreje na temperaturo, ki lahko povzroči nelagodje, če se je neposredno dotaknete. Izklopite tanki odjemalec in počakajte 20 minut, da se ohladi na sobno temperaturo, preden odstranite stranski pokrov.

- **1.** Tanki odjemalec položite navzdol, pri tem naj bo leva stran obrnjena navzgor, sprednja z logotipom HP pa proti vam.
- **2.** Vstavite noht v režo (1), nato pa dvignite stranski pokrov (2) s tankega odjemalca.

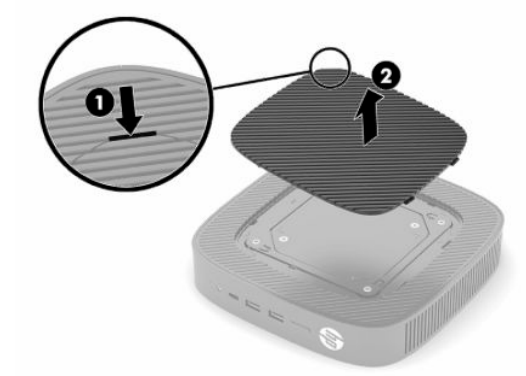

<span id="page-10-0"></span>**3.** Poiščite potrdila, nalepke in serijsko številko, kot je prikazano na naslednji sliki.

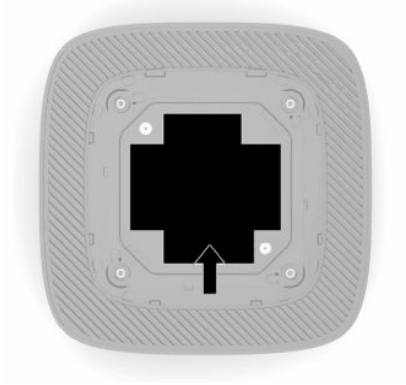

# **Nastavitev**

# **Opozorila in svarila**

Preden izvedete nadgradnjo, natančno preberite vsa ustrezna navodila, opozorila in svarila v tem priročniku.

**OPOZORILO!** Da zmanjšate tveganje telesnih poškodb ali okvare opreme zaradi električnega udara, vročih površin ali požara:

Tanki odjemalec namestite na mesto, kjer ponavadi niso prisotni otroci.

Ne priključujte telekomunikacijskih ali telefonskih priključkov v vtičnice omrežnega vmesniškega krmilnika (NIC).

Ne vstavljajte predmetov v ali skozi prezračevalne reže sistema.

Napajalni kabel priključite v električno vtičnico, ki je vedno dostopna.

Če ima napajalni kabel 3-polni vtič, kabel vtaknite v ozemljeno 3-polno vtičnico.

Napajanje računalnika prekinite tako, da napajalni kabel izvlečete iz vtičnice. Če želite kabel izvleči iz vtičnice, ga primite za vtič.

**OPOZORILO!** Da zmanjšate tveganje resnih poškodb, preberite *Priročnik za varno in udobno uporabo*, ki ste ga prejeli skupaj z uporabniškimi priročniki. Priročnik opisuje ustrezno namestitev delovne postaje, ustrezno držo pri delu ter priporočljive zdravstvene in delovne navade za uporabnike računalnikov. *Priročnik za varno in udobno uporabo* vsebuje tudi pomembne informacije o električni in mehanski varnosti. *Priročnik za varno in udobno uporabo* je na voljo tudi na spletnem mestu [http://www.hp.com/ergo.](http://www.hp.com/ergo)

# **Nameščanje stojala**

**POMEMBNO:** Razen, če boste tanki odjemalec namestili z odobrenim nosilcem za montažo VESA® 100 mm, ga morate uporabljati na stojalu zaradi stabilnosti in ustreznega pretoka zraka okoli sistema.

Na vodoravni ravni površini, kot je namizje, je lahko tanki odjemalec nameščen vodoravno ali navpično. Stojalo je potrebno v obeh položajih.

- **1.** Odstranite vse varnostne naprave, ki preprečujejo priključitev stojala na tanki odjemalec.
- **2.** Iz tankega odjemalca odstranite vse izmenljive medije, npr. bliskovne pomnilniške naprave USB.
- **3.** Če je tanki odjemalec vklopljen, ga ustrezno izklopite prek operacijskega sistema in nato izklopite morebitne zunanje naprave.
- **4.** Če je napajalni kabel priključen, ga odklopite iz vtičnice in odklopite morebitne zunanje naprave.
- **5.** Za pritrditev stojala na tanki odjemalec:
	- Pritrdite stojalo na spodnjo stran tankega odjemalca za uporabo tankega odjemalca v navpičnem položaju.
	- **a.** Obrnite tanki odjemalec na glavo in poiščite dve odprtini za vijak, ki ju najdete na mreži na spodnjem delu tankega odjemalca.
	- **b.** Postavite stojalo čez spodnjo stran tankega odjemalca (1) in vstavite dva pritrdilna vijaka (2), da pritrdite stojalo na tanki odjemalec.

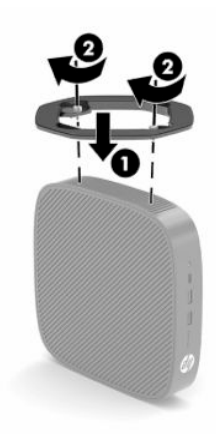

- Pritrdite stojalo na levo stran tankega odjemalca za uporabo v vodoravnem položaju.
- **a.** Tanki odjemalec položite navzdol, pri tem naj bo leva stran obrnjena navzgor, sprednja z logotipom HP pa proti vam.
- **b.** Vstavite noht v režo (1), nato pa dvignite stranski pokrov (2) s tankega odjemalca.
	- **<sup>2</sup> OPOMBA:** Shranite stranski pokrov za morebitno prihodnjo uporabo.
	- **A POZOR:** Če je tanki odjemalec deloval, preden je bil stranski pokrov odstranjen, se lahko kovinska ploščica pod stranskim pokrovom segreje na temperaturo, ki lahko povzroči nelagodje, če se je neposredno dotaknete. Izklopite tanki odjemalec in počakajte 20 minut, da se ohladi na sobno temperaturo, preden odstranite stranski pokrov.

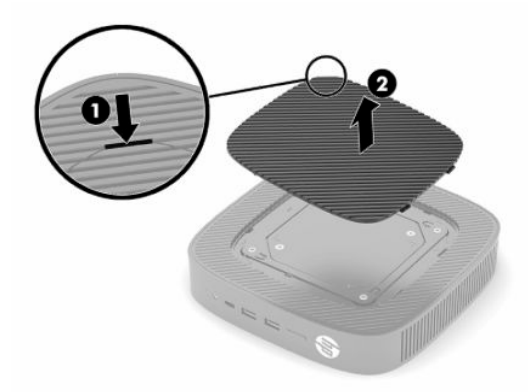

**c.** Če vaš sistem vključuje distančni nosilec, ga pred nameščanjem stojala odstranite.

**<sup>2</sup> OPOMBA:** Shranite distančni nosilec za morebitno prihodnjo uporabo.

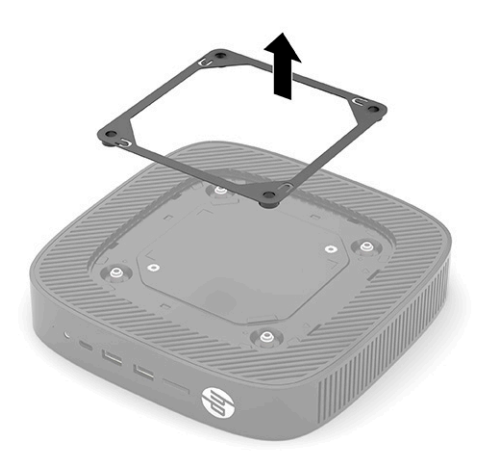

- **d.** Poiščite dve odprtini za vijake na levi strani tankega odjemalca.
- **e.** Postavite stojalo čez stranski del tankega odjemalca (1) in vstavite dva pritrdilna vijaka (2), da pritrdite stojalo na tanki odjemalec.

![](_page_12_Picture_5.jpeg)

**The OPOMBA:** Prepričajte se, da je na vseh straneh tankega odjemalca vsaj 2,54 cm (1 palce) prostega prostora brez ovir.

## <span id="page-13-0"></span>**Namestitev varnostnega kabla**

Tanki odjemalec lahko zavarujete z dodatnim varnostnim kablom, ki je na voljo pri HP-ju. Ključavnico namestite in odstranite s priloženim ključem.

**OPOMBA:** Varnostni kabel je namenjen odganjanju morebitnih tatov, ne more pa vedno preprečiti kraje tankega odjemalca ali napačnega ravnanja z njim.

![](_page_13_Picture_3.jpeg)

# **Nameščanje in postavitev tankega odjemalca**

Ta tanki odjemalec vključuje štiri pritrdilne točke na desni strani enote. Te pritrdilne točke so skladne s standardom VESA (Video Electronics Standards Association) 100 mm, ki zagotavlja standardne pritrdilne vmesnike za različne nosilce za montažo in pribor. HP ponuja različne dodatne nosilce za montažo VESA za namestitev tankega odjemalca na številne ravne površine kot tudi na vrtljive roke in monitorje v različnih okoljih in postavitvah.

Za namestitev nosilca za montažo na tanki odjemalec:

- **1.** Odstranite vse varnostne naprave, ki preprečujejo priključitev nosilca za montažo na tanki odjemalec.
- **2.** Iz tankega odjemalca odstranite vse izmenljive medije, npr. bliskovne pomnilniške naprave USB.
- **3.** Če je tanki odjemalec vklopljen, ga ustrezno izklopite prek operacijskega sistema in nato izklopite morebitne zunanje naprave.
- **4.** Če je tanki odjemalec priključen, izvlecite napajalni kabel iz vtičnice in odklopite morebitne zunanje naprave.
- **5.** Tanki odjemalec položite navzdol, pri tem naj bo leva stran obrnjena navzgor, sprednja z logotipom HP pa proti vam.

**6.** Vstavite noht v režo (1), nato pa dvignite stranski pokrov (2) s tankega odjemalca.

**OPOMBA:** Shranite stranski pokrov za morebitno prihodnjo uporabo.

**A POZOR:** Če je tanki odjemalec deloval, se lahko kovinska ploščica pod stranskim pokrovom segreje na temperaturo, ki lahko povzroči nelagodje, če se je neposredno dotaknete. Izklopite tanki odjemalec in počakajte 20 minut, da se ohladi na sobno temperaturo, preden odstranite stranski pokrov.

![](_page_14_Picture_3.jpeg)

- **7.** Če je za vašo montažno napravo potreben distančni nosilec, nastavite distančni nosilec v vdolbino na strani tankega odjemalca.
	- **TV OPOMBA:** Odprtine za pritrditev nosilca VESA 100 mm so potisnjene 2 mm pod površino stranske plošče ohišja. Nekateri modeli so opremljeni z 2 mm distančnim nosilcem za pomoč pri namestitvi nosilca za montažo. Če vaš model nima distančnega nosilca, še vedno lahko namestite montažno napravo VESA 100 na tanki odjemalec.

Če sistem vključuje 2 mm distančni nosilec in je konfiguriran v vodoravnem položaju, lahko spravite distančni nosilec na notranjo stran pokrova VESA. Postavite distančni nosilec na sredino pokrova VESA in ga rahlo obrnite, da se zaskoči v pokrov VESA za shranjevanje.

![](_page_15_Picture_3.jpeg)

**8.** Pritrdite montažno napravo na tanki odjemalec v skladu z navodili, ki so priložena montažni napravi.

## <span id="page-16-0"></span>**Podprti položaji in postavitev**

- **A POZOR:** Če je tanki odjemalec deloval, preden je bil stranski pokrov odstranjen, se lahko kovinska ploščica pod stranskim pokrovom segreje na temperaturo, ki lahko povzroči nelagodje ob neposrednem dotiku. Tanki odjemalec izklopite in počakajte 20 minut, da se ohladi na sobno temperaturo, preden odstranite stenski nosilec.
- **(2) POMEMBNO:** Upoštevati morate položaje, ki jih podpirajo smernice HP, da zagotovite, da bo vaš tanki odjemalec pravilno deloval.

Razen, če boste tanki odjemalec namestili z odobrenim nosilcem za montažo VESA 100 mm, ga morate uporabljati na stojalu zaradi stabilnosti in ustreznega pretoka zraka okoli sistema.

Tanki odjemalci HP so edinstveno zasnovani za nastavitev in usmeritev v šest različnih položajev za vse morebitne razporeditve.

● **Navpično plus**: običajna usmeritev v navpičnem položaju na namizju ali drugi ravni površini s sistemskim stojalom, pritrjenim na spodnjo stran tankega odjemalca in logotipom HP, usmerjenim z desno stranjo navzgor. Usmeritev navpično plus lahko uporabite tudi za montažo tankega odjemalca za navpično ravno površino z nosilcem za montažo.

![](_page_16_Picture_6.jpeg)

● **Navpično minus**: ta položaj se običajno uporablja za montažo tankega odjemalca, obrnjenega na glavo na navpično ravno površino z logotipom HP na spodnjem delu.

![](_page_16_Picture_8.jpeg)

● **Vodoravno plus**: običajna usmeritev za namestitev tankega odjemalca na vodoravno površino, npr. namizje, s sistemskim stojalom, priključenim na stranski del enote.

![](_page_17_Picture_1.jpeg)

● **Vodoravno minus**: običajna usmeritev, ko nameščate tanki odjemalec pod vodoravno ravno površino z nosilcem za montažo enote na spodnjo stran ravne površine, kot je namizje.

![](_page_17_Picture_3.jpeg)

● **Okvir plus**: ta položaj se uporablja za montažo tankega odjemalca na navpično ravno površino, kot je stena, tako da so vhodna/izhodna vrata na sprednji strani in gumb za vklop/izklop sistema obrnjena navzgor.

![](_page_17_Picture_5.jpeg)

● **Okvir minus**: v tem položaju je tanki odjemalec nameščen na navpično ravno površino, tako da so priključki za vhodna/izhodna vrata na zadnji strani obrnjeni navzgor.

![](_page_17_Picture_7.jpeg)

### <span id="page-18-0"></span>**Nepodprta postavitev**

HP ne podpira naslednjih postavitev za tanki odjemalec.

**POMEMBNO:** Nepodprte postavitve tankih odjemalcev lahko povzročijo okvaro delovanja, okvaro naprav ali oboje.

Tanki odjemalci zahtevajo ustrezno prezračevanje za vzdrževanje delovne temperature. Ne blokirajte prezračevalnih rež.

Tankih odjemalcev ne postavljajte v predale ali druga zaprta okolja. Na vrh tankega odjemalca ne postavljajte monitorja ali drugih predmetov. Tankega odjemalca ne smete namestiti med steno in monitor, razen če uporabite odobreni dvojni vmesnik za montažo VESA, ki je zasnovan posebej za ta scenarij za montažo. Tanki odjemalci zahtevajo ustrezno prezračevanje za vzdrževanje delovnih temperatur.

V predalu:

![](_page_18_Picture_6.jpeg)

Z monitorjem na tankem odjemalcu:

![](_page_18_Picture_8.jpeg)

# <span id="page-19-0"></span>**Priključitev napajalnika in napajalnega kabla**

- **1.** Priključite napajalni kabel v napajalnik (1).
- **2.** Napajalni kabel priključite v vtičnico za izmenični tok (2).
- **3.** Priključite napajalnik v tanki odjemalec (3).

![](_page_19_Picture_4.jpeg)

# **Redna skrb za tanki odjemalec**

Za pravilno skrb za vaš tanki odjemalec uporabite naslednje informacije:

- Tanki odjemalec naj nikoli ne deluje z odstranjeno zunanjo ploščo.
- Tankega odjemalca ne izpostavljajte prekomerni vlagi, neposredni sončni svetlobi ali skrajno visokim in nizkim temperaturam. Za informacije o priporočeni temperaturi in območju vlažnosti za tanki odjemalec obiščite [http://www.hp.com/go/quickspecs.](http://www.hp.com/go/quickspecs)
- Pazite, da v tanki odjemalec ne pridejo tekočine.
- Izklopite tanki odjemalec in po potrebi obrišite zunanjost z mehko, vlažno krpo. Uporaba čistilnih izdelkov lahko povzroči razbarvanje ali poškodbe apreture.

# <span id="page-20-0"></span>**2 Spremembe strojne opreme**

# **Opozorila in svarila**

Preden izvedete nadgradnjo, natančno preberite vsa ustrezna navodila, opozorila in svarila v tem priročniku.

**OPOZORILO!** Da zmanjšate tveganje telesnih poškodb ali okvare opreme zaradi električnega udara, vročih površin ali požara:

V opremi so deli, ki so pod napetostjo ali se premikajo. Preden odstranite ohišje opreme, izključite napajanje.

Počakajte, da se notranje komponente sistema ohladijo, preden se jih dotaknete.

Ko ponovno nameščate ohišje, ga najprej namestite in pritrdite ter šele nato priključite opremo v električno omrežje.

Ne priključujte telekomunikacijskih ali telefonskih priključkov v vtičnice omrežnega vmesniškega krmilnika (NIC).

Ozemljitvenega vtiča na napajalnem kablu ne smete onemogočiti. Ozemljitveni vtič ima pomembno varnostno funkcijo.

Vtaknite vtič v ozemljeno električno vtičnico, ki je vedno zlahka dostopna.

Da zmanjšate tveganje resnih poškodb, preberite *Priročnik za varno in udobno uporabo*, ki ste ga prejeli skupaj z uporabniškimi priročniki. Priročnik opisuje ustrezno namestitev delovne postaje, ustrezno držo pri delu ter priporočljive zdravstvene in delovne navade za uporabnike računalnikov. *Priročnik za varno in udobno uporabo* vsebuje tudi pomembne informacije o električni in mehanski varnosti. *Priročnik za varno in udobno uporabo* je na voljo tudi na spletnem mestu [http://www.hp.com/ergo.](http://www.hp.com/ergo)

**POMEMBNO:** Statična elektrika lahko poškoduje električne dele tankega odjemalca ali dodatne opreme. Pred začetkom teh postopkov se morate razelektriti (dotaknite se ozemljenega kovinskega predmeta). Za več informacij glejte [Preprečevanje poškodb zaradi statične elektrike na strani 55](#page-62-0).

Vedno, ko je tanki odjemalec priključen v električno vtičnico, je matična plošča pod napetostjo. Preden odprete tanki odjemalec, odklopite napajalni kabel iz vtičnice, da se notranje komponente ne poškodujejo.

# **Odstranjevanje in zamenjava plošče za dostop do notranjosti računalnika**

#### **Tabela 2-1 Opozorilo za nevarnost opeklin**

### **Opozorilo za nevarnost opeklin**

![](_page_20_Picture_16.jpeg)

**POZOR:** Nevarnost opeklin! Da se izognete nevarnosti opeklin, počakajte 20 minut po izklopu tankega odjemalca, preden odstranite in zamenjate ploščo za dostop.

# <span id="page-21-0"></span>**Odstranjevanje plošče za dostop**

**OPOZORILO!** Če želite zmanjšati tveganje telesnih poškodb ali poškodb opreme zaradi električnega udara, vročih površin ali požara, *vedno* uporabljajte tanki odjemalec z nameščenim pokrovom. Poleg izboljšanja varnosti so lahko na pokrovu pomembna navodila in informacije za identifikacijo, ki bodo morda izgubljene, če plošče za dostop ne uporabljate. *Ne* uporabljajte nobene druge plošče za dostop razen tiste, ki jo za uporabo s tem tankim odjemalcem posreduje HP.

Preden odstranite ploščo za dostop, se prepričajte, da je tanki odjemalec izklopljen in napajalni kabel odklopljen iz električne vtičnice.

Odstranite ploščo za dostop do notranjosti:

- **1.** Odstranite morebitne varnostne naprave, ki preprečujejo odpiranje tankega odjemalca.
- **2.** Iz tankega odjemalca odstranite vse izmenljive medije, npr. bliskovne pomnilniške naprave USB.
- **3.** Tanki odjemalec ustrezno izklopite prek operacijskega sistema in nato izklopite vse zunanje naprave.
- **4.** Izvlecite napajalni kabel iz vtičnice in odklopite morebitne zunanje naprave.
	- **POMEMBNO:** Ne glede na stanje vklopa je matična plošča vedno pod napetostjo, dokler je sistem priključen v aktivno omrežno vtičnico. Odklopite napajalni kabel iz vtičnice, da se notranji deli tankega odjemalca ne poškodujejo.
- **5.** Odstranite stojalo ali nosilec za montažo iz tankega odjemalca, če je to potrebno.
- **6.** Položite tanki odjemalec na ravno in trdno podlago z desno stranjo, obrnjeno navzgor.
- **7.** Sprostite zapah (1) na levi strani zadnje V/I plošče, obrnite V/I ploščo (2) v desno in jo nato potegnite s tankega odjemalca.

![](_page_21_Picture_12.jpeg)

**8.** Pritisnite zapah plošče za dostop (1), da sprostite ploščo za dostop.

<span id="page-22-0"></span>**9.** Zasukajte zadnji del plošče za dostop (2) navzgor in nato dvignite sprednjo stran plošče za dostop (3) z ohišja.

![](_page_22_Picture_1.jpeg)

# **Vnovično nameščanje plošče za dostop**

Za odstranjevanje plošče za dostop:

**1.** Pod kotom vstavite ploščo za dostop s stranjo s tečajem v sprednji del sistema (1) in nato zasukajte zadnji del plošče za dostop navzdol (2), da se zaskoči na svoje mesto.

![](_page_22_Picture_5.jpeg)

**2.** Vstavite kavlje na desni strani zadnje V/I plošče (1) v desno stran na zadnji strani ohišja, obrnite levo stran (2) v ohišje in jo nato pritisnite na ohišje, da se zaskoči v pravilen položaj.

![](_page_22_Picture_7.jpeg)

- **3.** Znova namestite stojalo ali nosilec za montažo tankega odjemalca, če je odstranjeno.
- **4.** Znova priključite napajalni kabel in nato vklopite tanki odjemalec.
- **5.** Zaklenite vse varnostne naprave, ki so bile sproščene, medtem ko je bila plošča za dostop do tankega odjemalca odstranjena.

# <span id="page-23-0"></span>**Iskanje notranjih komponent**

![](_page_23_Picture_1.jpeg)

#### **Tabela 2-2 Notranje komponente**

![](_page_23_Picture_135.jpeg)

# **Odstranjevanje in zamenjava bliskovnega modula za shranjevanje M.2**

Za odstranjevanje bliskovnega modula za shranjevanje M.2:

- **1.** Odstranite morebitne varnostne naprave, ki preprečujejo odpiranje tankega odjemalca.
- **2.** Iz tankega odjemalca odstranite vse izmenljive medije, npr. bliskovne pomnilniške naprave USB.
- **3.** Tanki odjemalec ustrezno izklopite prek operacijskega sistema in nato izklopite vse zunanje naprave.
- **4.** Izvlecite napajalni kabel iz vtičnice in odklopite morebitne zunanje naprave.
- **POMEMBNO:** Ne glede na stanje vklopa je matična plošča vedno pod napetostjo, dokler je sistem priključen v aktivno omrežno vtičnico. Odklopite napajalni kabel iz vtičnice, da se notranji deli tankega odjemalca ne poškodujejo.
- **5.** Odstranite stojalo ali nosilec za montažo iz tankega odjemalca.
- **6.** Položite enoto na ravno in trdno podlago.
- **7.** Odstranite ploščo za dostop do tankega odjemalca. Glejte [Odstranjevanje in zamenjava plošče za dostop](#page-20-0)  [do notranjosti računalnika na strani 13](#page-20-0).

**A POZOR:** Da zmanjšate tveganje za nastanek telesnih poškodb zaradi vročih površin, počakajte da se notranje komponente sistema ohladijo, preden se jih dotikate.

- **8.** Poiščite podnožje M.2 za bliskovni modul za shranjevanje na matični plošči.
- **9.** Odvijte vijak, ki pritrjuje bliskovni modul za shranjevanje, da lahko dvignete konec modula.

**10.** Povlecite bliskovni modul za shranjevanje iz podnožja.

![](_page_24_Picture_1.jpeg)

**11.** Povlecite vijak iz bliskovnega modula za shranjevanje in ga pritrdite na nadomestni modul za shranjevanje.

![](_page_24_Picture_3.jpeg)

**12.** Potisnite nov bliskovni modul za shranjevanje v podnožje M.2 na matični plošči in trdno pritisnite priključke modula v podnožje.

![](_page_24_Picture_5.jpeg)

**OPOMBA:** Bliskovni modul za shranjevanje se lahko namesti samo na en način.

<span id="page-25-0"></span>**13.** Pritisnite bliskovni modul za shranjevanje navzdol in uporabite izvijač, da privijete vijak in pritrdite modul na matično ploščo.

![](_page_25_Picture_1.jpeg)

- **14.** Namestite in zapahnite ploščo za dostop in nato ponovno namestite zadnjo V/I ploščo. Glejte [Odstranjevanje in zamenjava plošče za dostop do notranjosti računalnika na strani 13](#page-20-0).
- **15.** Znova namestite stojalo tankega odjemalca ali nosilec za montažo.
- **16.** Znova priključite napajalni kabel in nato vklopite tanki odjemalec.
- **17.** Zaklenite vse varnostne naprave, ki so bile sproščene, medtem ko je bila plošča za dostop do tankega odjemalca odstranjena.

# **Odstranjevanje in zamenjava baterije**

Baterijo odstranite in zamenjate tako:

- **1.** Odstranite morebitne varnostne naprave, ki preprečujejo odpiranje tankega odjemalca.
- **2.** Iz tankega odjemalca odstranite vse izmenljive medije, npr. bliskovne pomnilniške naprave USB.
- **3.** Tanki odjemalec ustrezno izklopite prek operacijskega sistema in nato izklopite vse zunanje naprave.
- **4.** Izvlecite napajalni kabel iz vtičnice in odklopite morebitne zunanje naprave.
- **POMEMBNO:** Ne glede na stanje napajanja je matična plošča vedno pod napetostjo, dokler je sistem priključen v aktivno vtičnico za izmenični tok. Odklopite napajalni kabel iz vtičnice, da se notranji deli tankega odjemalca ne poškodujejo.
- **5.** Odstranite stojalo ali nosilec za montažo iz tankega odjemalca.
- **6.** Položite enoto na ravno in trdno podlago.
- **7.** Odstranite ploščo za dostop do tankega odjemalca. Glejte [Odstranjevanje in zamenjava plošče za dostop](#page-20-0)  [do notranjosti računalnika na strani 13](#page-20-0).

**POZOR:** Da zmanjšate tveganje za nastanek telesnih poškodb zaradi vročih površin, počakajte da se notranje komponente sistema ohladijo, preden se jih dotikate.

**8.** Poiščite baterijo na matični plošči. Glejte [Iskanje notranjih komponent na strani 16](#page-23-0).

**9.** Baterijo z nosilca sprostite tako, da stisnete kovinsko objemko (1), ki sega čez rob baterije. Ko baterija izskoči, jo izvlecite (2).

![](_page_26_Picture_1.jpeg)

**10.** Novo baterijo vstavite tako, da en rob potisnete pod rob nosilca (1), pri čemer naj bo pozitivni pol obrnjen navzgor. Drugi rob baterije potisnite navzdol, da se objemka zaskoči okoli njega (2).

![](_page_26_Picture_3.jpeg)

- **11.** Namestite in zapahnite ploščo za dostop in nato ponovno namestite zadnjo V/I ploščo. Glejte [Odstranjevanje in zamenjava plošče za dostop do notranjosti računalnika na strani 13](#page-20-0).
- **12.** Znova namestite stojalo tankega odjemalca ali nosilec za montažo.
- **13.** Znova priključite napajalni kabel in nato vklopite tanki odjemalec.
- **14.** Zaklenite vse varnostne naprave, ki so bile sproščene, ko ste odstranili pokrov za dostop do tankega odjemalca.

HP spodbuja stranke k recikliranju rabljene elektronske strojne opreme, originalnih kartuš HP in baterij za polnjenje. Več informacij o programih za recikliranje poiščite na naslovu <http://www.hp.com> in vnesite »recikliranje«.

#### <span id="page-27-0"></span>**Tabela 2-3 Definicije ikon baterije**

![](_page_27_Picture_158.jpeg)

# **Nadgradnja sistemskega pomnilnika**

V pomnilniška podnožja na matični plošči lahko vstavite največ dva standardna pomnilniška modula SODIMM. V ta podnožja je tovarniško vgrajen vsaj en modul SODIMM. Da dosežete največjo zmogljivost sistema, HP priporoča, da enoto konfigurirate za dvokanalni način tako, da zapolnite obe reži SODIMM s pomnilniškim modulom SODIMM.

Za pravilno delovanje sistema morajo pomnilniški moduli ustrezati naslednjim zahtevam.

- Standardni 260-pinski modul DIMM (SODIMM) majhne velikosti
- DDR4 SDRAM brez medpomnilnika in podpore za EGS
- vsebovati obvezni tehnični opis enote, ki ga določa združenje Joint Electronic Device Engineering Council (JEDEC)

Tanki odjemalec podpira naslednje:

- pomnilniške module 4 GB, 8 GB in 16 GB brez podpore za EGS
- enostranske in dvostranske enote SODIMM
- **<sup>2</sup> OPOMBA:** Sistem ne deluje pravilno, ko je nameščen nepodprt pomnilniški modul.

#### **Tabela 2-4 Priporočena zmogljivost pomnilnika za monitorje**

![](_page_27_Picture_159.jpeg)

**OPOMBA:** HP za optimalno delovanje priporoča dvokanalni pomnilnik za monitorje 4K.

# <span id="page-28-0"></span>**Odstranjevanje in nameščanje pomnilniškega modula**

**POMEMBNO:** Preden dodate ali odstranite pomnilniški modul, odklopite napajalni kabel in počakajte približno 30 sekund, da se izprazni vsa preostala energija. Ne glede na stanje napajanja je pomnilniški modul vedno pod napetostjo, dokler je tanki odjemalec priključen v aktivno električno vtičnico. Dodajanje ali odstranjevanje pomnilniškega modula pod napetostjo lahko na pomnilniškem modulu ali matični plošči povzroči nepopravljivo škodo.

Na podnožju za pomnilniški modul so pozlačeni kovinski kontakti. Pri nadgradnji pomnilnika uporabite pomnilniški modul s pozlačenimi kovinskimi kontakti, da preprečite morebitno rjavenje, oksidiranje ali oboje, ki bi nastalo kot posledica stika nezdružljivih kovin.

Statična elektrika lahko poškoduje elektronske komponente tankega odjemalca. Pred začetkom teh postopkov se morate razelektriti (dotaknite se ozemljenega kovinskega predmeta). Za dodatne informacije glejte [Elektrostatična razelektritev na strani 55.](#page-62-0)

Bodite previdni, da se pri ravnanju s pomnilniškimi moduli ne dotaknete kovinskih priključkov, ker lahko tako modul poškodujete.

- **1.** Odstranite morebitne varnostne naprave, ki preprečujejo odpiranje tankega odjemalca.
- **2.** Iz tankega odjemalca odstranite vse izmenljive medije, npr. bliskovne pomnilniške naprave USB.
- **3.** Tanki odjemalec ustrezno izklopite prek operacijskega sistema in nato izklopite vse zunanje naprave.
- **4.** Izvlecite napajalni kabel iz vtičnice in odklopite morebitne zunanje naprave.
- **POMEMBNO:** Ne glede na stanje napajanja je matična plošča vedno pod napetostjo, dokler je sistem priključen v aktivno vtičnico za izmenični tok. Odklopite napajalni kabel iz vtičnice, da se notranji deli tankega odjemalca ne poškodujejo.
- **5.** Odstranite stojalo ali nosilec za montažo iz tankega odjemalca.
- **6.** Položite enoto na ravno in trdno podlago.
- **7.** Odstranite ploščo za dostop do tankega odjemalca. Glejte [Odstranjevanje in zamenjava plošče za dostop](#page-20-0)  [do notranjosti računalnika na strani 13](#page-20-0).
- **POZOR:** Da zmanjšate tveganje za nastanek telesnih poškodb zaradi vročih površin, počakajte da se notranje komponente sistema ohladijo, preden se jih dotikate.
- **8.** Poiščite podnožja za pomnilniške module na matični plošči. Glejte [Iskanje notranjih komponent](#page-23-0)  [na strani 16.](#page-23-0)
- **9.** Odstranite zaščito pomnilniškega modula.

![](_page_28_Picture_16.jpeg)

**10.** Če želite odstraniti pomnilniški modul, potisnite zapaha na vsaki strani pomnilniške enote (1) navzven, obrnite pomnilniški modul navzgor in ga potegnite iz podnožja (2).

![](_page_29_Picture_1.jpeg)

**11.** Potisnite novi pomnilniški modul (1) v podnožje pod kotom približno 30°, nato pa potisnite pomnilniški modul (2) navzdol v režo, da ga zapaha zaskočita.

![](_page_29_Picture_3.jpeg)

- **<sup>2</sup> OPOMBA:** Pomnilniški modul je mogoče namestiti samo na en način. Poravnajte zarezo na pomnilniškem modulu z jezičkom podnožja za pomnilniški modul.
- **12.** Zamenjajte zaščito pomnilniškega modula.

![](_page_29_Picture_6.jpeg)

- **13.** Namestite in zapahnite ploščo za dostop in nato ponovno namestite zadnjo V/I ploščo. Glejte [Odstranjevanje in zamenjava plošče za dostop do notranjosti računalnika na strani 13](#page-20-0).
- **14.** Znova namestite stojalo tankega odjemalca ali nosilec za montažo.
- **15.** Znova priključite napajalni kabel in nato vklopite tanki odjemalec.
- **16.** Zaklenite vse varnostne naprave, ki so bile sproščene, ko ste odstranili pokrov za dostop do tankega odjemalca.

Ko tanki odjemalec vklopite, samodejno zazna novi pomnilnik.

# <span id="page-30-0"></span>**Zamenjava kartice WLAN**

- **1.** Odstranite morebitne varnostne naprave, ki preprečujejo odpiranje tankega odjemalca.
- **2.** Iz tankega odjemalca odstranite vse izmenljive medije, npr. bliskovne pomnilniške naprave USB.
- **3.** Tanki odjemalec ustrezno izklopite prek operacijskega sistema in nato izklopite vse zunanje naprave.
- **4.** Izvlecite napajalni kabel iz vtičnice in odklopite morebitne zunanje naprave.
- *POMEMBNO:* Ne glede na stanje vklopa je matična plošča vedno pod napetostjo, dokler je sistem priključen v aktivno omrežno vtičnico. Odklopite napajalni kabel iz vtičnice, da se notranji deli tankega odjemalca ne poškodujejo.
- **5.** Odstranite stojalo ali nosilec za montažo iz tankega odjemalca.
- **6.** Položite enoto na ravno in trdno podlago.
- **7.** Odstranite ploščo za dostop do tankega odjemalca. Glejte [Odstranjevanje in zamenjava plošče za dostop](#page-20-0)  [do notranjosti računalnika na strani 13](#page-20-0).
- **POZOR:** Da zmanjšate tveganje za nastanek telesnih poškodb zaradi vročih površin, počakajte da se notranje komponente sistema ohladijo, preden se jih dotikate.
- **8.** Poiščite kartico WLAN na matični plošči. Glejte [Iskanje notranjih komponent na strani 16](#page-23-0).
- **9.** Odklopite kabla (1) s kartice WLAN, odstranite vijak (2), s katerim je pritrjena kartica WLAN, in nato kartico WLAN izvlecite iz podnožja (3).

![](_page_30_Picture_13.jpeg)

**10.** Vstavite kartico WLAN v podnožje (1), namestite vijak, da pritrdite kartico WLAN (2) in nato priključite kabla na kartico WLAN (3).

![](_page_30_Picture_15.jpeg)

- **11.** Namestite in zapahnite ploščo za dostop in nato ponovno namestite zadnjo V/I ploščo. Glejte [Odstranjevanje in zamenjava plošče za dostop do notranjosti računalnika na strani 13](#page-20-0).
- **12.** Znova namestite stojalo tankega odjemalca ali nosilec za montažo.
- **13.** Znova priključite napajalni kabel in nato vklopite tanki odjemalec.
- **14.** Zaklenite vse varnostne naprave, ki so bile sproščene, medtem ko je bila plošča za dostop do tankega odjemalca odstranjena.

# <span id="page-32-0"></span>**3 Odpravljanje težav**

# **Orodje Computer Setup (F10), nastavitve BIOS**

## **Program Computer Setup (F10)**

Program Computer Setup (F10) uporabite za naslednja opravila:

- Spreminjanje privzetih tovarniških nastavitev.
- Nastavitev sistemskega datuma in ure.
- Nastavitev, ogled, spreminjanje ali preverjanje konfiguracije sistema, skupaj z nastavitvami za procesor, grafiko, pomnilnik, zvok, shranjevanje, komunikacije in vhodne naprave.
- Spremenite zagonsko zaporedje zagonskih naprav, kot so polprevodniški pogoni ali pogoni USB.
- Izberite POST Messages Enabled or Disabled (Omogoči ali onemogoči sporočila POST) za spremembo prikazovanja sporočil samopreizkusa ob vklopu (POST). Način POST Messages Disabled onemogoči prikaz večine sporočil samopreizkusa ob vklopu, kot so na primer preverjanje pomnilnika, ime izdelka in sporočila, ki se ne nanašajo na napake. Če pride med samopreizkusom do napake, bo sporočilo prikazano ne glede na način, ki ste ga izbrali. Če želite med samopreizkusom POST ročno preklopiti v način, kjer so prikazana vsa sporočila, pritisnite katero koli tipko (razen tipk od F1 do F12).
- Vnos oznake sredstva (Asset Tag) ali inventarne številke, ki jo je vaše podjetje dodelilo temu računalniku.
- Vnos gesla za vklop tako pri vnovičnih zagonih sistema kot pri vklopu.
- Nastavite nastavitveno geslo, s katerim je mogoče nadzirati dostop do programa Computer Setup (F10) in do nastavitev, opisanih v tem razdelku.
- Varna uporaba vgrajene V/I funkcionalnosti, skupaj z USB-, zvočnimi ali vgrajenimi NIC-vrati, tako da jih ni mogoče uporabljati, dokler ni zaščita onemogočena.

### <span id="page-33-0"></span>**Uporaba programa Computer Setup (F10)**

Do programa Computer Setup lahko dostopate samo tako, da vklopite računalnik ali ga znova zaženete. Meni programa Computer Setup odprete tako:

- **1.** Vklopite ali znova zaženite računalnik.
- **2.** Pritisnite esc ali F10, ko se na dnu zaslona prikaže sporočilo »Pritisnite tipko ESC za prikaz zagonskega menija«.

Če pritisnete tipko esc, se prikaže meni, ki omogoča dostop do različnih možnosti, ki so na voljo ob zagonu.

- **T**opomba: Če tipke esc ali F10 ne pritisnete v ustreznem trenutku, boste morali računalnik znova zagnati in ponovno pritisniti tipko esc ali F10, ko lučka monitorja zasveti zeleno.
- **OPOMBA:** Za večino menijev lahko izberete jezik, nastavitve in sporočila, z izbiro možnosti jezika s tipko F8 v orodju Computer Setup.
- **3.** Če ste pritisnili esc, pritisnite F10, da zaženete orodje Computer Setup.

V meniju lahko izbirate med petimi možnostmi: File (Datoteka), Storage (Shranjevanje), Security (Varnost), Power (Napajanje) in Advanced (Napredno).

- **4.** Želeno možnost izberite z levo in desno puščično tipko. S puščičnimi tipkami (gor in dol) izberite možnost v meniju in nato pritisnite tipko enter. V meni programa Computer Setup Utilities se vrnete s pritiskom tipke esc.
- **5.** Če želite uporabiti in shraniti spremembe, izberite **File** (Datoteka) > **Save Changes and Exit** (Shrani spremembe in končaj).
	- Če ste kaj spremenili in tega ne želite uveljaviti, izberite možnost **Ignore Changes and Exit** (Prezri spremembe in končaj).
	- Če želite opraviti ponastavitev na tovarniške nastavitve, izberite **Apply Defaults and Exit** (Uporabi privzete nastavitve in končaj). S to možnostjo se obnovijo tovarniške privzete nastavitve sistema.

**POMEMBNO:** Da zmanjšate tveganje poškodb CMOS, ne izklapljajte napajanja računalnika medtem, ko BIOS shranjuje spremembe v Computer Setup (F10). Šele, ko se zaslon F10 Setup zapre, lahko računalnik varno izklopite.

#### **Tabela 3-1 Možnosti menija Computer Setup Utility**

![](_page_33_Picture_172.jpeg)

## <span id="page-34-0"></span>**Computer Setup – File (Datoteka)**

**OPOMBA:** Podpora za posamezne možnosti programa Computer Setup se lahko razlikuje glede na konfiguracijo strojne opreme.

![](_page_34_Picture_194.jpeg)

![](_page_34_Picture_195.jpeg)

### <span id="page-35-0"></span>**Tabela 3-2 Computer Setup – File (Datoteka) (Se nadaljuje)**

![](_page_35_Picture_211.jpeg)

# **Computer Setup – Storage (Shranjevanje)**

### **Tabela 3-3 Computer Setup – Storage (Shranjevanje)**

![](_page_35_Picture_212.jpeg)

#### <span id="page-36-0"></span>**Tabela 3-3 Computer Setup – Storage (Shranjevanje) (Se nadaljuje)**

![](_page_36_Picture_207.jpeg)

# **Computer Setup – Security (varnost)**

**Tabela 3-4 Computer Setup – Security (Varnost)**

**OPOMBA:** Podpora za posamezne možnosti programa Computer Setup se lahko razlikuje glede na konfiguracijo strojne opreme.

![](_page_36_Picture_208.jpeg)

![](_page_37_Picture_223.jpeg)

### **Tabela 3-4 Computer Setup – Security (Varnost) (Se nadaljuje)**

#### <span id="page-38-0"></span>**Tabela 3-4 Computer Setup – Security (Varnost) (Se nadaljuje)**

![](_page_38_Picture_188.jpeg)

### **Computer Setup – Power (Napajanje)**

**OPOMBA:** Podpora za posamezne možnosti programa Computer Setup se lahko razlikuje glede na konfiguracijo strojne opreme.

#### **Tabela 3-5 Computer Setup – Vklop**

![](_page_38_Picture_189.jpeg)

### **Computer Setup – Advanced (Dodatno)**

**<sup>2</sup> OPOMBA:** Podpora za posamezne možnosti programa Computer Setup se lahko razlikuje glede na konfiguracijo strojne opreme.

#### **Tabela 3-6 Computer Setup – Advanced (Dodatno)**

![](_page_38_Picture_190.jpeg)

### **Tabela 3-6 Computer Setup – Advanced (Dodatno) (Se nadaljuje)**

![](_page_39_Picture_198.jpeg)

# <span id="page-40-0"></span>**Spreminjanje nastavitev BIOS-a iz orodja HP BIOS Configuration Utility (HPBCU)**

Nekatere nastavitve BIOS-a lahko spremenite lokalno v operacijskem sistemu brez uporabe pripomočka F10. Ta tabela prikazuje elemente, ki jih lahko upravljate s to metodo.

Za več informacij o orodju HP BIOS Configuration Utility glejte *Uporabniški priročnik za HP BIOS Configuration Utility (BCU)* na www.hp.com.

![](_page_40_Picture_240.jpeg)

![](_page_40_Picture_241.jpeg)

![](_page_41_Picture_233.jpeg)

![](_page_41_Picture_234.jpeg)

![](_page_42_Picture_239.jpeg)

![](_page_42_Picture_240.jpeg)

<span id="page-43-0"></span>![](_page_43_Picture_187.jpeg)

![](_page_43_Picture_188.jpeg)

# **Posodobitev ali obnovitev BIOS-a**

#### **HP Device Manager**

HP Device Manager lahko uporabite za posodobitev BIOS-a tankega odjemalca. Lahko uporabite vnaprej ustvarjen dodatek BIOS, ali pa standardni paket za nadgradnjo BIOS-a skupaj z datoteko HP Device Manager in predlogo registra. Za več informacij o datoteki in predlogah registra HP Device Manager preglejte *Uporabniški priročnik HP Device Manager*, ki ga najdete na www.hp.com/go/hpdm.

#### **Bliskovna namestitev Windows BIOS**

Za obnovitev ali posodobitev sistemskega BIOS-a lahko uporabite SoftPaq za bliskovno posodobitev BIOS-a. Na voljo je več načinov za spreminjanje vdelane programske opreme BIOS-a, ki so shranjeni v vašem računalniku.

Izvršilna datoteka BIOS je orodje, zasnovano za bliskovno namestitev sistemskega BIOS-a v okolju Windows. Za prikaz možnosti, ki so na voljo za ta pripomoček, zaženite izvršilno datoteko v okolju Windows.

Izvršilno datoteko BIOS lahko zaženete z ali brez pomnilniške naprave USB. Če sistem nima nameščene pomnilniške naprave USB, se sistem ponovno zažene, ko opravite posodobitev BIOS-a v okolju Windows.

#### **Bliskovna namestitev Linux® BIOS**

Vsaka bliskovna namestitev BIOS-a v ThinPro 6.x in novejših uporablja posodobitve za BIOS brez orodij, v katerih se BIOS posodobi sam.

<span id="page-44-0"></span>Uporabite naslednje komentarje za bliskovno namestitev Linux BIOS:

● hptc-bios-flash *ImeSlike*

Pripravi sistem za posodobitev BIOS-a med naslednjim ponovnim zagonom. Ta ukaz samodejno kopira datoteke v ustrezno lokacijo in vas pozove, da ponovno zaženete tanki odjemalec. Ta ukaz zahteva, da je možnost za posodobitev brez orodij v nastavitvah BIOS-a nastavljena na Auto (Samodejno). Če želite nastaviti možnost za posodobitev brez orodij v BIOS-u, lahko uporabite hpt-bios-cfg.

● hptc-bios-flash –h

Prikaže se seznam možnosti.

#### **Šifriranje pogonov BitLocker/Meritve BIOS-a**

Če imate šifriranje pogonov Windows BitLocker (BDE) v vašem sistemu omogočeno, HP priporoča, da začasno onemogočite BDE pred posodabljanjem BIOS-a. Prav tako morate pridobiti vaše obnovitveno geslo BDE oziroma obnovitveni PIN, preden začasno onemogočite BDE. Ko boste opravili bliskovno namestitev BIOS-a, lahko znova omogočite BDE.

Če želite narediti spremembo v BDE, izberite Start > Nadzorna plošča > BitLocker Drive Encryption, izberite **Onemogoči zaščito** ali **Nadaljuj zaščito** in nato izberite **Da**.

Kot splošno pravilo bo posodabljanje BIOS-a spremenilo meritvene vrednosti, shranjene v registrih konfiguracije platforme (PCR-ji) varnostnega modula sistema. Začasno onemogočite tehnologije, ki uporabljajo te PCR-vrednosti, da ugotovite zdravje platforme (BDE je en tak primer) pred bliskovno namestitvijo BIOS-a. Ko posodobite BIOS, znova omogočite funkcije in znova zaženite sistem, da lahko opravite nove meritve.

#### **Način za obnovitev v sili Boot Block**

V primeru neuspele posodobitve BIOS-a (če na primer med posodobitvijo zmanjka elektrike) se lahko sistemski BIOS poškoduje. Način za obnovitev v sili BootBlock zazna to stanje in samodejno preišče korenski imenik trdega diska in vseh virov medijev USB za združljivo binarno sliko. Kopirajte binarno datoteko (.bin) v bliskovni mapi DOS v korenski imenik pomnilniške naprave in nato vklopite sistem. Ko postopek obnovitve najde binarno sliko, poskusi izvesti postopek obnovitve. Samodejna obnovitev se nadaljuje, dokler se BIOS uspešno ne obnovi ali posodobi. Če ima sistem nastavitveno geslo BIOS, boste morda morali uporabiti meni za zagon/podmeni za pripomočke za ročno bliskovno namestitev BIOS-a po vnosu gesla. Včasih imajo nekatere različice BIOS-a omejitve pri namestitvi v platformo. Če je BIOS, ki je bil v sistemu, že imel omejitve, lahko za obnovitev uporabite samo dovoljene različice BIOS-a.

# **Posodabljanje vdelane programske opreme za prebujanje z določeno tipko**

Morda boste morali posodobiti vdelano programsko opremo, če želite omogočiti funkcijo prebujanja z določeno tipko. Za posodobitev vdelane programske opreme:

- **1.** Odprite program Computer Setup (F10). Za podrobnosti glejte [Uporaba programa Computer Setup \(F10\)](#page-33-0)  [na strani 26.](#page-33-0)
- **2.** V programu Computer setup (F10) izberite meni **File** (Datoteka), nato pa izberite **Flash System BIOS**  (Bliskovna namestitev sistemskega BIOS-a).
- **3.** Izberite **Wake From Keyboard in S5 HOST FW** (Prebujanje s tipkovnico v S5 GOSTITELJ FW). Naslednje pogovorno okno prikazuje trenutno različico vdelane programske opreme v računalniku in najnovejšo razpoložljivo različico vdelane programske opreme. Trenutna različica vdelane programske opreme je prikazana v prvi vrstici **Working Wake from Keyboard in S5 FW version** (Prebujanje s tipkovnico v različici S5 FW). Najnovejša različica razpoložljive vdelane programske opreme je prikazana v drugi

<span id="page-45-0"></span>vrstici **Wake from Keyboard in S5 FW version in BIOS ROM** (Prebujanje s tipkovnico v različici S5 FW v programu BIOS ROM).

**4.** Če je na voljo nova različica vdelane programske opreme za računalnik, izberite **Update USB Keyboard Controller FW** (Posodobi krmilnik tipkovnice USB FW).

# **Diagnostika in odpravljanje težav**

### **Lučke**

![](_page_45_Picture_194.jpeg)

![](_page_45_Picture_195.jpeg)

# **Prebujanje prek krajevnega omrežja**

Prebujanje prek krajevnega omrežja (WOL) omogoča vklop ali ponovni zagon računalnika iz stanja spanja ali mirovanja z omrežnim sporočilom. WOL lahko omogočite ali onemogočite v orodju Computer Setup z nastavitvijo **S5 Wake on LAN** (S5 prebujanje prek krajevnega omrežja).

nameščen. Utripajoča zelena označuje omrežno dejavnost, oranžna pa nakazuje hitrost povezave 100 MB.

Če želite omogočiti ali onemogočiti funkcijo WOL:

- **1.** Vklopite ali znova zaženite računalnik.
- **2.** Pritisnite esc ali F10, ko se na dnu zaslona prikaže sporočilo »Pritisnite tipko ESC za prikaz zagonskega menija«.
- **TV OPOMBA:** Če tipke esc ali F10 ne pritisnete v ustreznem trenutku, boste morali računalnik znova zagnati in ponovno pritisniti tipko esc ali F10, ko lučka monitorja zasveti zeleno.
- **3.** Če ste pritisnili esc, pritisnite F10, da zaženete orodje Computer Setup.
- **4.** Poiščite **Advanced > Device Options** (Napredno > Možnosti naprave).
- **5.** Nastavite **S5 Wake on LAN** (S5 prebujanje prek krajevnega omrežja) na omogočeno ali onemogočeno.
- **6.** Pritisnite F10, da sprejmete spremembe.
- **7.** Izberite **File** (Datoteka) > **Save Changes and Exit** (Shrani spremembe in Končaj).

<span id="page-46-0"></span>**POMEMBNO:** Nastavitev **S5 Maximum Power Savings** (S5 Največje varčevanje z energijo) lahko vpliva na prebujanje prek krajevnega omrežja. Če omogočite to nastavitev, je prebujanje prek krajevnega omrežja onemogočeno. Ta nastavitev se nahaja v orodju Computer Setup na **Power > Hardware Management**  (Napajanje > Upravljanje strojne opreme).

# **Zaporedje za vklop**

Ob vklopu koda za bliskovni zagonski blok inicializira strojno opremo v znano stanje, nato pa izvede osnovne diagnostične preizkuse ob vklopu, s katerimi ugotovi celovitost strojne opreme. Inicializacija izvaja naslednje funkcije:

- **1.** Inicializira CPE in krmilnik pomnilnika.
- **2.** Zažene in konfigurira vse naprave PCI.
- **3.** Zažene video programsko opremo.
- **4.** Zažene video v znano stanje.
- **5.** Zažene naprave USB v znano stanje.
- **6.** Izvede diagnostiko ob vklopu. Za dodatne informacije glejte Diagnostični preizkusi za vklop na strani 39.

Tanki odjemalec zažene operacijski sistem.

# **Ponastavitev gesel za namestitev in vklop**

Gesla za namestitev in vklop lahko ponastavite kot sledi:

- **1.** Izklopite računalnik in iz električne vtičnice odstranite napajalni kabel.
- **2.** Odstranite zadnji pokrov in ploščo za dostop.
- **3.** Odstranite mostiček za geslo iz glave sistemske plošče z oznako PSWD/E49.
- **4.** Zamenjajte ploščo za dostop in zadnji pokrov.
- **5.** Priključite računalnik v električno vtičnico in nato vklopite računalnik.

# **Diagnostični preizkusi za vklop**

Diagnostika za vklop izvede osnovne preskuse celovitosti strojne opreme za ugotovitev delovanja in konfiguracije. Če diagnostični preizkus med inicializacijo strojne opreme ne uspe, se tanki odjemalec ustavi. Sporočila niso poslana v video.

**<sup>2</sup> OPOMBA:** Lahko poskusite ponovno zagnati tanki odjemalec in opraviti diagnostične preizkuse za potrditev prve zaustavitve.

V naslednji tabeli so preizkusi, ki se izvajajo na tankem odjemalcu.

#### **Tabela 3-9 Diagnostični preizkus za vklop**

![](_page_46_Picture_174.jpeg)

#### <span id="page-47-0"></span>**Tabela 3-9 Diagnostični preizkus za vklop (Se nadaljuje)**

![](_page_47_Picture_248.jpeg)

# **Prepoznavanje diagnostičnih lučk POST na sprednji plošči in zvočnih signalov**

V tem razdelku so opisane kode lučk na sprednji plošči in zvočni signali, ki jih utegnete slišati pred ali med samodejnim preizkusom ob vklopu in za katere morda ni določena koda napake ali sporočilo.

**OPOZORILO!** Vedno, ko je računalnik priključen v električni vtičnici, je matična plošča pod napetostjo. Da zmanjšate možnost poškodb zaradi električnega udara, vročih površin ali obeh, iztaknite napajalni kabel iz vtičnice in se ne dotikajte notranjih delov, dokler se ne ohladijo.

**<sup>2</sup> OPOMBA:** Priporočeni ukrepi so v tabeli navedeni v zaporedju, v katerem jih je treba izvesti.

Vse diagnostične lučke in zvočne kode niso na voljo pri vseh modelih.

Piski se predvajajo prek zvočnika na ohišju. Utripa in piska pet ciklov, po katerih se ponavlja samo še utripanje.

![](_page_47_Picture_249.jpeg)

#### **Tabela 3-10 Prepoznavanje diagnostičnih lučk POST na sprednji plošči in zvočnih signalov**

![](_page_48_Picture_277.jpeg)

### **Tabela 3-10 Prepoznavanje diagnostičnih lučk POST na sprednji plošči in zvočnih signalov (Se nadaljuje)**

![](_page_49_Picture_219.jpeg)

#### <span id="page-49-0"></span>**Tabela 3-10 Prepoznavanje diagnostičnih lučk POST na sprednji plošči in zvočnih signalov (Se nadaljuje)**

# **Odpravljanje težav**

# **Osnovno odpravljanje težav**

Če ima tanki odjemalec težave pri delovanju ali se ne vključi, preglejte naslednje točke.

#### **Tabela 3-11 Osnovno odpravljanje težav in rešitve**

![](_page_49_Picture_220.jpeg)

#### <span id="page-50-0"></span>**Tabela 3-11 Osnovno odpravljanje težav in rešitve (Se nadaljuje)**

![](_page_50_Picture_187.jpeg)

### **Odpravljanje težav tankega odjemalca brez diska (no-flash)**

Ta razdelek je namenjen samo za tanke odjemalce, ki nimajo zmogljivosti ATA Flash. Ker ta model nima ATA Flash, je prednostno zagonsko zaporedje:

- Naprava USB
- PXE
- **1.** Ko se tanki odjemalec zažene, mora monitor prikazovati naslednje informacije.

![](_page_50_Picture_188.jpeg)

![](_page_50_Picture_189.jpeg)

**2.** Če uporabljate okolje Microsoft® RIS PXE, pojdite na 3. korak.

Če uporabljate okolje Linux, pojdite na 4. korak.

**3.** Če uporabljate okolje Microsoft RIS PXE, pritisnite tipko F12 za aktiviranje zagona omrežne storitve, takoj ko se informacije DHCP IP prikažejo na zaslonu.

Če se tanki odjemalec ne zažene v omrežje, strežnik ni konfiguriran za PXE.

Če niste pravočasno pritisnili F12, sistem poskuša opraviti zagon v ATA Flash, ki ni prisoten. Prikazano bo sporočilo na zaslonu: **ERROR: Non-system disk or disk error. Replace and press any key when ready. (NAPAKA: Nesistemski disk ali napaka diska. Namestite in pritisnite katero koli tipko, ko boste pripravljeni.)**

Če pritisnete katero koli tipko, se znova zažene zagonski cikel.

<span id="page-51-0"></span>**4.** Če uporabljate okolje Linux, se sporočilo o napaki prikaže na zaslonu, če IP-stranke ne obstaja. **ERROR: Non-system disk or disk error. Replace and press any key when ready. (NAPAKA: Nesistemski disk ali napaka diska. Namestite in pritisnite katero koli tipko, ko boste pripravljeni.)**

# **Konfiguracija strežnika PXE**

**OPOMBA:** Vso PXE programsko opremo podpirajo pooblaščeni servisni ponudniki na podlagi garancije ali storitev servisnih pogodb. Stranke, ki pokličejo službo za tehnično podporo HP s težavami in vprašanji glede PXE, morajo biti za pomoč preusmerjene k svojim ponudnikom PXE.

Poleg tega glejte naslednje dokumente:

– Za Windows Server 2008 R2: [http://technet.microsoft.com/en-us/library/7d837d88-6d8e-420c-b68f](http://technet.microsoft.com/en-us/library/7d837d88-6d8e-420c-b68f-a5b4baeb5248.aspx)[a5b4baeb5248.aspx](http://technet.microsoft.com/en-us/library/7d837d88-6d8e-420c-b68f-a5b4baeb5248.aspx)

– Za Windows Server 2012:<http://technet.microsoft.com/en-us/library/jj648426.aspx>

Naslednje storitve morajo delovati, lahko na različnih strežnikih:

- **1.** Domain Name Service (storitev DNS)
- **2.** Remote Installation Services (Storitve za nameščanje na daljavo RIS)

**<sup>2</sup> OPOMBA:** Aktivni imenik DHCP ni potreben, vendar priporočen.

# **Uporaba HP ThinUpdate za obnovitev slike**

HP ThinUpdate omogoča prenos slik in dodatkov pri HP-ju, zajemanje slike tankega odjemalca HP in ustvarjanje zagonskega bliskovnega pogona USB za uvajanje slike.

HP ThinUpdate je predhodno nameščen v nekaterih tankih odjemalcih HP in je na voljo tudi kot dodatek na <http://www.hp.com/support>. Poiščite model tankega odjemalca in glejte razdelek **Gonilniki in programska oprema** na strani s podporo za ta model.

- Funkcija prenosov slike omogoča prenos slike s strani HP-ja v lokalni pomnilnik ali bliskovni pogon USB. Možnost bliskovnega pogona USB ustvari zagonski bliskovni pogon USB, ki se lahko uporablja za uvajanje slika v druge tanke odjemalce.
- Funkcija zajema slike omogoča zajemanje slike iz tankega odjemalca HP in shranjevanje v bliskovni pogon USB, ki se lahko uporablja za uvajanje slike v druge tanke odjemalce.
- Funkcija prenosov dodatkov omogoča prenos dodatkov s strani HP-ja v lokalni pomnilnik ali bliskovni pogon USB.
- Funkcija upravljanja pogona USB omogoča naslednja opravila:
	- Ustvarjanje zagonskega bliskovnega pogona USB iz datoteke slike v lokalnem pomnilniku
	- Kopiranje datoteke slike .ibr iz bliskovnega pogona USB v lokalni pomnilnik
	- Obnovitev razporeditve bliskovnega pogona USB

Zagonski bliskovni pogon USB, ustvarjen s HP ThinUpdate, lahko uporabite za uvajanje slike tankega odjemalca HP v drug enak model tankega odjemalca HP z enakim operacijskim sistemom.

### **Sistemske zahteve**

Če želite ustvariti obnovitveno napravo za namene ponovne posodobitve ali obnovitve slike programske opreme na bliskovni pomnilnik, potrebujete naslednje:

- <span id="page-52-0"></span>En ali več tankih odjemalcev HP.
- Bliskovni pogon USB naslednje ali večje velikosti:
	- ThinPro: 8 GB
	- Windows 10 IoT (če uporabljate format USB): 32 GB

**<sup>2</sup> OPOMBA:** Po potrebi lahko uporabite orodje na računalniku s sistemom Windows.

**Ta način obnovitve ne deluje z vsemi pogoni USB.** Pogoni USB, ki niso prikazani kot izmenljivi pogoni v sistemu Windows, ne podpirajo tega načina obnovitve. Pogoni USB z več particijami običajno ne podpirajo tega načina obnovitve. Razpon naprav USB, ki so na voljo na trgu, se nenehno spreminja. Vse naprave USB niso bile preizkušene s slikovnim orodjem za tanke odjemalce HP (HP Thin Client Imaging Tool).

# **Upravljanje naprave**

Tanki odjemalec vključuje licenco za HP Device Manager s predhodno nameščenim posrednikom Device Manager. HP Device Manager je optimizirano orodje za upravljanje tankega odjemalca za upravljanje celotnega življenjskega cikla tankih odjemalcev HP, ki vključuje Odkrivanje, Upravljanje sredstev, Uvajanje in Konfiguracijo. Za več informacij o HP Device Manager glejte www.hp.com/go/hpdm.

Če želite upravljati tanki odjemalec z drugimi orodji za upravljanje, kot sta SCCM ali LANDesk, pojdite na www.hp.com/go/clientmanagement za več informacij.

# **Zahteve za komplet napajalnih kablov**

Funkcija razpona vhodnih napetosti računalnika omogoča delovanje pri vseh napetostih od 100 do 120 V ali od 220 do 240 V izmeničnega toka.

Komplet napajalnih kablov s 3 vodniki, ki ste jih dobili z računalnikom, ustrezajo zahtevam za uporabo v državi ali regiji, kjer ste kupili opremo.

Kompleti napajalnih kablov za uporabo v drugih državah ali regijah morajo ustrezati zahtevam države ali regije, v kateri se računalnik uporablja.

### **Zahteve za vse države**

Naslednje zahteve veljajo za vse države in regije:

- Dolžina kompleta napajalnega kabla mora biti najmanj **1,0 m** (3,3 palca) in ne več kot **2,0 m** (6,5 palca).
- Vsi kompleti napajalnih kablov morajo biti odobreni s strani ustrezne pooblaščene agencije, odgovorne za ocenjevanje v državi ali regiji, kjer bo uporabljen komplet napajalnih kablov.
- Komplet napajalnih kablov mora imeti minimalno zmogljivost toka 10 A in nominalno napetost 125 V ali 250 V izmeničnega toka, kot to zahteva napajalni sistem posamezne države ali regije.
- Spojnik naprave mora ustrezati mehanski konfiguraciji standardnega priključka C13 EN 60 320/IEC 320 za povezavo z vhodom naprave na zadnji strani računalnika.

# **Zahteve za določene države in regije**

**Tabela 3-13 Zahteve za napajalni kabel za določene države in regije**

![](_page_52_Picture_175.jpeg)

| Država/regija                         | Pooblaščena agencija | Veljavna številka opombe |
|---------------------------------------|----------------------|--------------------------|
| Avstralija                            | SAA                  | $\mathbf{1}$             |
| Avstrija                              | <b>OVE</b>           | $\mathbf{1}$             |
| Belgija                               | <b>CEBEC</b>         | $\mathbf{1}$             |
| Brazilija                             | <b>ABNT</b>          | $\mathbf{1}$             |
| Kanada                                | <b>CSA</b>           | $\mathsf z$              |
| Čile                                  | <b>IMQ</b>           | $\mathbf{1}$             |
| Danska                                | <b>DEMKO</b>         | $\mathbf{1}$             |
| Finska                                | <b>FIMKO</b>         | $\mathbf{1}$             |
| Francija                              | <b>UTE</b>           | 1                        |
| Nemčija                               | <b>VDE</b>           | $\mathbf{1}$             |
| Indija                                | <b>BIS</b>           | $\mathbf{1}$             |
| Izrael                                | SII                  | $\mathbf{1}$             |
| Italija                               | <b>IMQ</b>           | $\mathbf{1}$             |
| Japonska                              | JIS                  | 3                        |
| Nizozemska                            | <b>KEMA</b>          | $\mathbf{1}$             |
| Nova Zelandija                        | SANZ                 | $\mathbf{1}$             |
| Norveška                              | <b>NEMKO</b>         | $\mathbf{1}$             |
| Demokratična ljudska republika Koreja | CCC                  | $\pmb{4}$                |
| Saudova Arabija                       | <b>SASO</b>          | $\bf 7$                  |
| Singapur                              | <b>PSB</b>           | $\mathbf{1}$             |
| Južna Afrika                          | SABS                 | $\mathbf{1}$             |
| Južna Koreja                          | <b>KTL</b>           | 5                        |
| Švedska                               | <b>SEMKO</b>         | 1                        |
| Švica                                 | SEV                  | $\mathbf{1}$             |
| Tajvan                                | <b>BSMI</b>          | $\sf 6$                  |
| Tajska                                | <b>TISI</b>          | $\mathbf{1}$             |
| Velika Britanija                      | <b>ASTA</b>          | $\mathbf{1}$             |
| Združene države Amerike               | UL                   | $\mathbf{z}$             |

**Tabela 3-13 Zahteve za napajalni kabel za določene države in regije (Se nadaljuje)**

**1.** Prilagodljivi napajalni kabel mora biti vrste HO5VV-F, s 3 vodi, velikosti 0,75 mm². Spojke za komplet napajalnih kablov (spojnik naprave in zidni vtič) morajo imeti oznako s potrdilom agencije, odgovorne za ocenjevanja v državi ali regiji, kjer bodo uporabljene.

**2.** Prilagodljiv kabel mora biti vrste SVT/SJT ali enakovredne, št. 18 AWG, s 3 vodi. Zidni vtič mora biti dvopolni in ozemljen z NEMA 5-15P (15 A, 125 V izmeničnega toka) ali v konfiguraciji NEMA 6-15P (15 A, 250 V izmeničnega toka). Oznaka CSA ali C-UL. Številka datoteke UL mora biti na vsakem elementu.

#### <span id="page-54-0"></span>**Tabela 3-13 Zahteve za napajalni kabel za določene države in regije (Se nadaljuje)**

![](_page_54_Picture_178.jpeg)

# **Izjava o spremenljivosti**

Izdelki tankih odjemalcev imajo običajno tri vrste pomnilniških naprav: RAM, ROM in bliskovne pomnilniške naprave. Podatki, shranjeni v pomnilniški napravi RAM, bodo izgubljeni, ko je napajanje odstranjeno iz naprave. Naprave RAM so lahko napajane prek glavnega, pomožnega ali napajanja iz baterije (kot je opisano na spodnjem seznamu). Tudi če tanki odjemalec torej ni priključen v električno vtičnico, lahko nekatere naprave RAM delujejo prek napajanja iz baterije. Podatki, shranjeni v pomnilniku ROM ali bliskovne pomnilniške naprave, ne bodo izgubljeni, tudi če je napajanje odstranjeno iz naprave. Proizvajalci bliskovnih naprav običajno določijo časovno obdobje (približno 10 let) zadrževanja podatkov.

Definicija stanj napajanja:

**Glavno napajanje:** Napajanje, ki je na voljo, kadar je tanki odjemalec vklopljen.

**Pomožno napajanje ali napajanje v stanju pripravljenosti:** Napajanje, ki je na voljo, ko je tanki odjemalec v izklopljenem stanju, ko je napajalnik priključen v aktivno električno vtičnico.

**Napajanje iz baterije:** Napajanje iz gumbne baterije v sistemih tankega odjemalca.

## **Razpoložljive pomnilniške naprave**

V spodnji tabeli so navedene razpoložljive pomnilniške naprave in njihove vrste glede na modele. Sistemi tankega odjemalca ne uporabljajo tradicionalnih trdih diskov z gibljivimi deli. Namesto tega uporabljajo naprave z bliskovnimi pomnilniki s čelnim vmesnikom IDE/SATA. Zato operacijski sistemi komunicirajo s temi bliskovnimi napravami zelo podobno kot z običajnim trdim diskom IDE/SATA. Ta bliskovna naprava IDE/SATA vsebuje sliko operacijskega sistema. Na bliskovno napravo lahko zapisuje samo skrbnik. Za formatiranje bliskovnih naprav in čiščenje shranjenih podatkov potrebujete posebno programsko orodje.

Sledite naslednjim korakom, da posodobite BIOS, in da ponastavite BIOS na privzete tovarniško nastavitve.

- **1.** Prenesite najnovejši BIOS za vaš model s spletnega mesta HP.
- **2.** Upoštevajte navodila na spletni strani, da bliskovno namestite BIOS.
- **3.** Znova zaženite sistem in med zagonom sistema (po pozdravnem zaslonu HP, če se prikaže) pritisnite tipko F10, da odprete zaslon z nastavitvami BIOS-a.
- **4.** Če je nastavljena oznaka lastništva ali oznaka sredstva, jo lahko ročno počistite v **Security > System IDs**  (Varnost > Sistemski ID-ji).
- **5.** Izberite **File > Save Changes and Exit** (Datoteka > Shrani spremembe in končaj).
- **6.** Za čiščenje nastavljenih gesel za nastavitev ali vklop, če so nastavljena, in vseh drugih nastavitev izklopite računalnik in odstranite napajalni kabel in pokrov računalnika.
- **7.** Poiščite dvopolni črni mostiček za geslo na glavi E49 (z oznako PSWD) in ga odstranite.
- **8.** Odstranite napajanje, počakajte 10 sekund, da se napajanje izčrpa iz enote in nato pritisnite gumb Izbriši CMOS. (To je običajno rumen pritisni gumb z oznako CMOS). Po ponovnem priklopu na omrežno napajanje se sistem samodejno zažene v operacijski sistem.
- **9.** Znova namestite pokrov in napajalni kabel in vklopite računalnik. Gesli sta zdaj počiščeni in vse druge nespremenljive pomnilniške nastavitve, ki jih lahko konfigurira uporabnik, so ponastavljene na tovarniško privzete vrednosti.
- **10.** Znova vstopite v orodje F10 setup utility.
- **11.** Izberite **File > Default Setup > Restore Factory Settings as Default** (Datoteka > Privzeta nastavitev > Obnovi tovarniške nastavitve kot privzete). S tem dejanjem nastavite privzete nastavitve nazaj na tovarniško privzete nastavitve.
- **12.** Izberite **File > Apply Defaults and Exit** (Datoteka > Uporabi privzete nastavitve in končaj).
- **13.** Zaustavite računalnik, odstranite napajalni kabel in nato vstavite črni mostiček nazaj na glavo E49. Znova namestite pokrov računalnika in napajalni kabel.

![](_page_55_Picture_217.jpeg)

#### **Tabela 3-14 Razpoložljive pomnilniške naprave**

# <span id="page-56-0"></span>**Specifikacije**

Za najnovejše tehnične podatke ali dodatne specifikacije za ta tanki odjemalec pojdite na [http://www.hp.com/](http://www.hp.com/go/quickspecs/) [go/quickspecs/](http://www.hp.com/go/quickspecs/) in poiščite svoj model odjemalca, da najdete specifikacije QuickSpecs.

![](_page_56_Picture_122.jpeg)

Specifikacije veljajo ob morski gladini z zmanjšanjem zmogljivosti zaradi nadmorske višine 1 °C/300 m (1,8 °F/1000 čevljev) za največ 3 km (10.000 čevljev) brez neposredne, neprekinjene sončne svetlobe. Zgornja meja je lahko omejena z vrsto in številom nameščenih možnosti.

![](_page_56_Picture_123.jpeg)

Nazivna frekvenca **od 50 do 60 Hz** 

# <span id="page-57-0"></span>**4 Uporaba orodja HP PC Hardware Diagnostics**

# **Uporaba orodja HP PC Hardware Diagnostics Windows (samo pri nekaterih izdelkih)**

HP PC Hardware Diagnostics Windows je orodje, temelječe na sistemu Windows, ki omogoča zagon diagnostičnih preskusov, s katerimi ugotovite, ali strojna oprema računalnika deluje pravilno. Orodje se izvaja znotraj operacijskega sistema Windows in diagnosticira napake strojne opreme.

Če orodje HP PC Hardware Diagnostics Windows ni nameščeno v vašem računalniku, ga morate najprej prenesti in namestiti. Za prenos orodja HP PC Hardware Diagnostics Windows glejte [Prenos orodja HP PC](#page-58-0) [Hardware Diagnostics Windows na strani 51.](#page-58-0)

Po namestitvi orodja HP PC Hardware Diagnostics Windows upoštevajte korake za dostopanje do njega prek aplikacije »Pomoč in podpora HP« ali »HP Support Assistant«.

- **1.** Za dostop do orodja HP PC Hardware Diagnostics Windows prek aplikacije »Pomoč in podpora HP« naredite naslednje:
	- **a.** Izberite gumb **Start**, nato pa izberite **Pomoč in podpora HP**.
	- **b.** Z desno tipko miške kliknite **HP PC Hardware Diagnostics Windows**, izberite **Več**, nato pa izberite **Zaženi kot skrbnik**.

– ali –

Za dostop do orodja HP PC Hardware Diagnostics Windows prek aplikacije HP Support Assistant naredite naslednje:

**a.** V iskalno polje v opravilni vrstici vnesite podpora, nato pa izberite aplikacijo **HP Support Assistant**.

– ali –

Izberite ikono vprašaja v opravilni vrstici.

- **b.** Izberite **Odpravljanje težav in popravki**.
- **c.** Izberite **Diagnostika**, nato pa izberite **HP PC Hardware Diagnostics Windows**.
- **2.** Ko se orodje odpre, izberite vrsto diagnostičnega preskusa, ki ga želite izvesti, in upoštevajte navodila na zaslonu.

**OPOMBA:** Če morate kadar koli zaustaviti diagnostični preskus, izberite **Prekliči**.

Če orodje HP PC Hardware Diagnostics Windows odkrije napako, ki zahteva zamenjavo strojne opreme, ustvari 24-mestno identifikacijsko kodo napake. Na zaslonu se prikaže ena od naslednjih možnosti:

- Prikaže se ID napake. Izberite povezavo in upoštevajte zaslonska navodila.
- Prikaže se koda hitrega odgovora (QR). Z mobilno napravo skenirajte kodo, nato pa upoštevajte zaslonska navodila.
- Prikažejo se navodila za klic podpori. Upoštevajte navodila.

# <span id="page-58-0"></span>**Prenos orodja HP PC Hardware Diagnostics Windows**

- Navodila za prenos orodja HP PC Hardware Diagnostics Windows so na voljo samo v angleščini.
- Za prenos tega orodja morate uporabiti računalnik s sistemom Windows, ker so na voljo samo datoteke .exe.

### **Prenos najnovejše različice orodja HP PC Hardware Diagnostics Windows**

Za zagon orodja HP PC Hardware Diagnostics Windows naredite naslednje:

- **1.** Obiščite spletno mesto <http://www.hp.com/go/techcenter/pcdiags>. Prikaže se domača stran HP PC Diagnostics.
- **2.** Izberite **Prenos HP Diagnostics Windows** in nato izberite lokacijo v racunalniku ali na pomnilniškem pogonu USB.

Orodje se prenese na izbrano mesto.

### **Prenos orodja HP Hardware Diagnostics Windows po imenu ali številki izdelka (samo pri nekaterih izdelkih)**

**OPOMBA:** Za nekatere izdelke boste morda morali prenesti programsko opremo na bliskovni pogon USB tako, da boste uporabili ime ali številko izdelka.

Za prenos orodja HP PC Hardware Diagnostics Windows po imenu ali številki izdelka naredite naslednje:

- **1.** Obiščite spletno mesto [http://www.hp.com/support.](http://www.hp.com/support)
- **2.** Izberite **Get software and drivers** (Pridobite programsko opremo in gonilnike), izberite vrsto svojega izdelka, nato pa v prikazano iskalno polje vnesite ime ali številko izdelka.
- **3.** V razdelku **Diagnostics** (Diagnostika) izberite **Download** (Prenos), nato pa upoštevajte zaslonska navodila za izbiro specifične diagnostične različice Windows za prenos v svoj računalnik ali na bliskovni pogon USB.

Orodje se prenese na izbrano mesto.

## **Nameščanje orodja HP PC Hardware Diagnostics Windows**

Za namestitev orodja HP PC Hardware Diagnostics Windows naredite naslednje:

**▲** Pomaknite se v mapo na računalniku ali bliskovnem pogonu USB, v katero ste prenesli datoteko .exe, dvokliknite datoteko .exe, nato pa upoštevajte zaslonska navodila.

# **Uporaba orodja HP PC Hardware Diagnostics UEFI**

**OPOMBA:** Za računalnike z operacijskim sistemom Windows 10 S morate za prenos in izdelavo okolja za podporo HP UEFI uporabiti računalnik s sistemom Windows in bliskovni pogon USB, ker so na voljo samo datoteke .exe. Za dodatne informacije pojdite na spletno mesto [Prenos orodja HP PC Hardware Diagnostics](#page-59-0) [UEFI na bliskovni pogon USB na strani 52.](#page-59-0)

HP PC Hardware Diagnostics UEFI (Unified Extensible Firmware Interface) omogoča zagon diagnostičnih preskusov, s katerimi ugotovite, ali strojna oprema računalnika deluje pravilno. Orodje se izvaja zunaj operacijskega sistema, da lahko izolira napake v strojni opremi od težav, ki jih povzročijo komponente operacijskega sistema ali drugih programov.

Če se računalnik ne zažene v operacijski sistem Windows, lahko z orodjem HP PC Hardware Diagnostics UEFI diagnosticirate težave s strojno opremo.

<span id="page-59-0"></span>Če orodje HP PC Hardware Diagnostics Windows odkrije napako, ki zahteva zamenjavo strojne opreme, ustvari 24-mestno identifikacijsko kodo napake. Pomoč za reševanje težave pridobite tako:

**▲** Izberite **Pridobi podporo**, nato pa z mobilno napravo skenirajte kodo QR, ki se prikaže na naslednjem zaslonu. Prikaže se stran »Podpora za stranke HP – center za podporo«, na kateri sta samodejno vnesena ID napake in številka izdelka. Upoštevajte zaslonska navodila.

– ali –

Obrnite se na službo za podporo in posredujte kodo ID-ja napake.

**OPOMBA:** Če želite zagnati diagnostično orodje v prenosnem računalniku, kombiniranem s tablico, mora biti računalnik v načinu prenosnega računalnika in uporabiti morate priključeno tipkovnico.

**W OPOMBA:** Če želite zaustaviti diagnostični preskus, pritisnite tipko esc.

### **Zagon orodja HP PC Hardware Diagnostics UEFI**

Za zagon orodja HP PC Hardware Diagnostics UEFI naredite naslednje:

- **1.** Vklopite ali znova zaženite računalnik, nato pa na kratko pritisnite esc.
- **2.** Pritisnite f2.

BIOS išče diagnostična orodja na treh mestih v tem zaporedju:

- **a.** Priključeni bliskovni pogon USB
- **<sup>2</sup> OPOMBA:** Za prenos orodja HP PC Hardware Diagnostics UEFI na bliskovni pogon USB glejte Prenos najnovejše različice orodja HP PC Hardware Diagnostics UEFI na strani 52.
- **b.** Trdi disk
- **c.** BIOS
- **3.** Ko se odpre diagnostično orodje, izberite jezik in vrsto diagnostičnega preskusa, ki ga želite izvesti, nato pa upoštevajte navodila na zaslonu.

### **Prenos orodja HP PC Hardware Diagnostics UEFI na bliskovni pogon USB**

Prenos orodja HP PC Hardware Diagnostics UEFI na bliskovni pogon USB priporočamo v naslednjih primerih:

- orodje HP PC Hardware Diagnostics UEFI ni vključeno v prednamestitveno sliko;
- orodje HP PC Hardware Diagnostics UEFI ni vključeno na particijo HP Tool;
- trdi disk je poškodovan.

**OPOMBA:** Navodila za prenos orodja HP PC Hardware Diagnostics UEFI so na voljo samo v angleščini. Za prenos in izdelavo okolja za podporo HP UEFI morate uporabiti računalnik s sistemom Windows, ker so na voljo samo datoteke .exe.

### **Prenos najnovejše različice orodja HP PC Hardware Diagnostics UEFI**

Za prenos najnovejše različice orodja HP PC Hardware Diagnostics UEFI na bliskovni pogon USB naredite naslednje:

- **1.** Obiščite spletno mesto [http://www.hp.com/go/techcenter/pcdiags.](http://www.hp.com/go/techcenter/pcdiags) Prikaže se domača stran HP PC Diagnostics.
- **2.** Izberite **Prenos vmesnika HP Diagnostics UEFI**, nato pa **Zaženi**.

### <span id="page-60-0"></span>**Prenos orodja HP PC Hardware Diagnostics UEFI po imenu ali številki izdelka (samo pri nekaterih izdelkih)**

**<sup>2</sup> OPOMBA:** Za nekatere izdelke boste morda morali prenesti programsko opremo na bliskovni pogon USB tako, da boste uporabili ime ali številko izdelka.

Za prenos orodja HP PC Hardware Diagnostics UEFI po imenu ali številki izdelka (samo pri nekaterih izdelkih) na bliskovni pogon USB naredite naslednje:

- **1.** Obiščite spletno mesto [http://www.hp.com/support.](http://www.hp.com/support)
- **2.** Vnesite ime ali številko izdelka, izberite svoj računalnik, nato pa še svoj operacijski sistem.
- **3.** V razdelku **Diagnostics** (Diagnostika) sledite navodilom na zaslonu, da izberete in na svoj računalnik prenesete specifično različico orodja UEFI Diagnostics.

# **Uporaba nastavitev za Remote HP PC Hardware Diagnostics UEFI (samo pri nekaterih izdelkih)**

Remote HP PC Hardware Diagnostics UEFI je funkcija vdelane programske opreme (BIOS), ki v vaš računalnik prenese orodje HP PC Hardware Diagnostics UEFI. V vašem računalniku lahko nato zažene diagnostiko in prenese rezultate na vnaprej konfiguriran strežnik. Za dodatne informacije o orodju Remote HP PC Hardware Diagnostics UEFI pojdite na spletno mesto <http://www.hp.com/go/techcenter/pcdiags>in izberite **Preberite več**.

### **Prenos orodja Remote HP PC Hardware Diagnostics UEFI**

**TT OPOMBA:** Remote HP PC Hardware Diagnostics UEFI je na voljo tudi v obliki paketa Softpaq, ki ga lahko prenesete na strežnik.

### **Prenos najnovejše različice orodja Remote HP PC Hardware Diagnostics UEFI**

Za prenos najnovejše različice orodja Remote HP PC Hardware Diagnostics UEFI naredite naslednje:

- **1.** Obiščite spletno mesto <http://www.hp.com/go/techcenter/pcdiags>. Prikaže se domača stran HP PC Diagnostics.
- **2.** Izberite **Prenos programa Remote Diagnostics**, nato pa **Zaženi**.

### **Prenos orodja Remote HP PC Hardware Diagnostics UEFI po imenu ali številki izdelka**

**T**oPOMBA: Za nekatere izdelke boste morda morali prenesti programsko opremo tako, da boste uporabili ime ali številko izdelka.

Za prenos orodja Remote HP PC Hardware Diagnostics UEFI po imenu ali številki izdelka naredite naslednje:

- **1.** Obiščite spletno mesto [http://www.hp.com/support.](http://www.hp.com/support)
- **2.** Izberite **Get software and drivers** (Pridobite programsko opremo in gonilnike), izberite vrsto svojega izdelka, v prikazano iskalno polje vnesite ime ali številko izdelka, izberite svoj računalnik, nato pa še svoj operacijski sistem.
- **3.** V razdelku **Diagnostics** (Diagnostika) upoštevajte navodila na zaslonu, da izberete in na svoj računalnik prenesete različico **Remote UEFI** (Oddaljeni UEFI) za izdelek.

# <span id="page-61-0"></span>**Prilagajanje nastavitev za Remote HP PC Hardware Diagnostics UEFI**

Nastavitev Remote HP PC Hardware Diagnostics v programu Computer Setup (BIOS) omogoča, da naredite spodaj navedene prilagoditve:

- Nastavite urnik za izvajanje diagnostičnega programa brez nadzora. Če izberete **Execute Remote HP PC Hardware Diagnostics** (Zaženi Remote HP PC Hardware Diagnostics), lahko diagnostični program takoj zaženete v interaktivnem načinu.
- Nastavite mesto za prenos diagnostičnih orodij. Ta funkcija zagotavlja dostop do orodij s spletnega mesta HP ali s strežnika, ki je bil vnaprej konfiguriran za uporabo. V računalniku za izvajanje diagnostičnega programa na daljavo ne potrebujete tradicionalne lokalne shrambe (na primer trdega diska ali bliskovnega pogona USB).
- Določite mesto za shranjevanje rezultatov preskusa. Določite lahko tudi nastavitve za uporabniško ime in geslo, ki sta uporabljena za prenose.
- Prikažete informacije o stanju predhodno zagnanih diagnostičnih preskusov.

Za prilagoditev nastavitev za orodje Remote HP PC Hardware Diagnostics UEFI naredite naslednje:

- **1.** Vklopite ali znova zaženite računalnik; ko se prikaže logotip HP, pritisnite tipko f10, da zaženete orodje Computer Setup.
- **2.** Izberite **Advanced** (Dodatno), nato pa **Settings** (Nastavitve).
- **3.** Določite prilagoditvene izbire.
- **4.** Izberite **Main** (Glavno), nato pa **Save Changes and Exit** (Shrani spremembe in zapri), da shranite nastavitve.

Spremembe začnejo veljati ob vnovičnem zagonu računalnika.

# <span id="page-62-0"></span>**A Elektrostatična razelektritev**

Elektrostatična razelektritev s prstov ali drugih prevodnikov lahko poškoduje sistemske plošče ali druge statične občutljive naprave. Tovrstne poškodbe lahko skrajšajo življenjsko dobo naprave.

# **Preprečevanje poškodb zaradi statične elektrike**

V izogib poškodbam zaradi elektrostatične razelektritve upoštevajte naslednje previdnostne ukrepe:

- Neposredni stik s telesom preprečite tako, da izdelke hranite in prenašate v protistatični embalaži.
- Elektrostatične občutljive dele hranite v ustrezni embalaži, dokler ne pridete na protistatično delovno mesto.
- Preden vzamete dele iz embalaže, le-to položite na ozemljeno površino.
- Ne dotikajte se stikov, vodov in vezij.
- Kadar se dotikate statičnih občutljivih delov ali sklopov, pazite, da ste pravilno ozemljeni.

# **Načini ozemljitve**

Ozemljite se lahko na več načinov. Pri upravljanju ali nameščanju delov, ki so občutljivi na statično elektriko, izberite vsaj enega od naslednjih načinov:

- Uporabite zapestni trak, ki je prek ozemljitvene vrvice povezan z ozemljenim delovnim mestom ali z ohišjem tankega odjemalca. Zapestni trakovi so upogljivi trakovi z ozemljitveno vrvico z uporom 1 MΩ ±10 %. Za pravilno ozemljitev nosite trak tesno ob koži.
- Na stoječem delovnem mestu uporabite trakove za na peto, prste na nogi ali čevelj. Kadar stojite na prevodnih tleh ali talnih preprogah, nosite trak na obeh nogah.
- Uporabljajte prevodna servisna orodja.
- Uporabljajte prenosni komplet servisnega orodja z zložljivo statično disipativno preprogo.

Če nimate priporočene opreme za pravilno ozemljitev, se obrnite na pooblaščenega trgovca, prodajalca ali serviserja HP.

**OPOMBA:** Za več informacij o statični elektriki se obrnite na pooblaščenega trgovca, prodajalca ali serviserja HP.

# <span id="page-63-0"></span>**B Informacije o pošiljanju**

# **Priprava za pošiljanje**

Ko se pripravljate za prevoz tankega odjemalca, upoštevajte ta priporočila:

- **1.** Izklopite tanki odjemalec in zunanje naprave.
- **2.** Izvlecite napajalni kabel iz električne vtičnice in nato še iz tankega odjemalca.
- **3.** Izklopite sistemske komponente in zunanje naprave iz virov napajanja in nato še iz tankega odjemalca.
- **4.** Shranite komponente sistema in zunanje naprave nazaj v originalne škatle oziroma v druge škatle, v katerih bodo ustrezno zaščitene.
	- **<sup>2</sup> OPOMBA:** Za okoljska območja nedelovanja pojdite na<http://www.hp.com/go/quickspecs>.

# **Pomembne informacije o servisnem popravilu**

V vseh primerih odstranite in zaščitite vse zunanje naprave, preden vrnete tanki odjemalec HP-ju v popravilo ali zamenjavo.

V državah, ki podpirajo popravilo s pošiljanjem po pošti z vračilom iste enote stranki, bo HP naredil vse, kar je mogoče, da se popravljena enota vrne z istim notranjim pomnilnikom in bliskovnim modulom, ki sta bila poslana.

V državah, ki ne podpirajo popravila s pošiljanjem po pošti z vračilom iste enote stranki, je treba odstraniti in zavarovati vse notranje možnosti poleg zunanjih možnosti. Tanki odjemalec mora biti obnovljen na **izvirno konfiguracijo**, preden ga vrnete HP-ju za popravilo.

# <span id="page-64-0"></span>**C Pripomočki za ljudi s posebnimi potrebami**

# **HP in pripomočki za ljudi s posebnimi potrebami**

Ker si HP prizadeva vtkati raznolikost, vključenost in delo/življenjski slog v tkanino podjetja, se to odraža pri vsem, kar HP počne. HP stremi po ustvarjanju vključujočega okolja, usmerjenega na povezovanje ljudi z močjo tehnologije po vsem svetu.

### **Iskanje potrebnih tehnoloških orodij**

S pomočjo tehnologije je mogoče izkoristiti človeški potencial. Podporna tehnologija odstranjuje prepreke in pomaga ustvarjati neodvisnost doma, v službi in skupnosti. Podporna tehnologija pomaga pri povečevanju, vzdrževanju in izboljševanju funkcionalnih zmožnosti elektronske in informacijske tehnologije. Za dodatne informacije pojdite na spletno mesto [Iskanje najboljše podporne tehnologije na strani 58](#page-65-0).

### **HP-jeva zaveza**

HP je zavezan k zagotavljanju izdelkov in storitev, do katerih lahko dostopajo tudi osebe z različnimi nezmožnostmi. Ta zaveza podpira cilje glede raznolikosti podjetja in nam pomaga ponuditi prednosti tehnologije vsem ljudem.

Cilj HP-ja na področju podporne tehnologije je oblikovanje, proizvajanje in trženje izdelkov ter storitev, ki jih lahko učinkovito uporabljajo vsi, tudi ljudje s posebnimi potrebami, samostojno ali z ustreznimi napravami za pomoč ljudem s posebnimi potrebami.

Za dosego tega cilja pravilnik za pripomočke za ljudi s posebnimi potrebami vzpostavlja sedem ključnih ciljev, ki vodijo HP-jeva dejanja. Od vseh HP-jevih vodij in uslužbencev se pričakuje, da bodo podpirali te cilje in njihovo izvajanje v skladu s svojimi vlogami ter odgovornostmi:

- dviganje ravni ozaveščenosti glede težav s pripomočki za ljudi s posebnimi potrebami znotraj HP-ja in zagotavljanje usposabljanja za uslužbence, ki ga potrebujejo, da lahko oblikujejo, proizvajajo, tržijo in dobavljajo izdelke in storitve pripomočkov za ljudi s posebnimi potrebami;
- razvijanje smernic za pripomočke za ljudi s posebnimi potrebami za izdelke in storitve ter imenovanje skupine za razvoj izdelkov kot odgovorne za izvajanje teh smernic, kjer je to konkurenčno, tehnično in ekonomsko izvedljivo;
- vključevanje oseb z nezmožnostmi v razvijanje smernic za pripomočke za ljudi s posebnimi potrebami in v oblikovanje ter preskušanje izdelkov in storitev;
- dokumentiranje funkcij dostopnosti in zagotavljanje, da bodo informacije o HP-jevih izdelkih in storitvah javno razpoložljive v dostopni obliki;
- vzpostavitev odnosov z vodilnimi ponudniki podporne tehnologije in rešitev;
- zagotavljanje podpore za notranje in zunanje raziskave, ki izboljšujejo podporno tehnologijo v povezavi s HP-jevimi izdelki in storitvami;
- zagotavljanje podpore za industrijske standarde in smernice za pripomočke za ljudi s posebnimi potrebami ter njihovo spodbujanje.

# <span id="page-65-0"></span>**Mednarodna zveza strokovnjakov za pripomočke za ljudi s posebnimi potrebami (IAAP)**

IAAP je neprofitna zveza, usmerjena na spodbujanje stroke pripomočkov za ljudi s posebnimi potrebami prek omrežnih storitev, izobraževanja in certificiranja. Njen cilj je pomoč strokovnjakom s področja pripomočkov za ljudi s posebnimi potrebami pri razvijanju in spodbujanju karier ter zagotavljanje pomoči organizacijam pri integraciji pripomočkov za ljudi s posebnimi potrebami v svoje izdelke in infrastrukturo.

HP je ustanovni član te zveze, ki se ji je pridružil z namenom, da bi skupaj z drugimi organizacijami razvijal področje pripomočkov za ljudi s posebnimi potrebami. Ta zaveza podpira cilj HP-ja glede pripomočkov za ljudi s posebnimi potrebami glede oblikovanja, proizvajanja in trženja izdelkov ter storitev, ki jih lahko učinkovito uporabljajo ljudje z različnimi nezmožnostmi.

Zveza IAAP bo z globalnim povezovanjem posameznikov, študentov in organizacij, ki se učijo eden od drugega, okrepila stroko. Če bi radi izvedeli več, se lahko na spletnem mestu <http://www.accessibilityassociation.org> pridružite spletni skupnosti, se prijavite na novice in poizveste o možnostih članstva.

# **Iskanje najboljše podporne tehnologije**

Vsakdo, vključno z ljudmi z nezmožnostmi ali s starostjo povezanimi omejitvami, bi moral imeti možnost komuniciranja, izražanja in povezovanja s svetom z uporabo tehnologije. HP je zavezan povečanju ozaveščenosti o pripomočkih za ljudi s posebnimi potrebami znotraj HP-ja in pri naših strankah ter partnerjih. Ne glede na to, ali gre za velike pisave, ki so lahko berljive, prepoznavanje glasu, da lahko roke počivajo, ali katero koli drugo podporno tehnologijo, ki vam bo v pomoč pri vašem specifičnem stanju, je HP-jeve izdelke zaradi različnih podpornih tehnologij lažje uporabljati. Kako izbrati?

### **Ocena vaših potreb**

S pomočjo tehnologije lahko izkoristite svoj potencial. Podporna tehnologija odstranjuje prepreke in pomaga ustvarjati neodvisnost doma, v službi in skupnosti. Podporna tehnologija (AT) pomaga pri povečevanju, vzdrževanju in izboljševanju funkcionalnih zmožnosti elektronske in informacijske tehnologije.

Izbirate lahko med številnimi izdelki podporne tehnologije. Ocena potreb glede pripomočkov za ljudi s posebnimi potrebami vam bo v pomoč pri vrednotenju različnih izdelkov, odgovarjanju na vprašanja in izbiri najboljše rešitve za vaše stanje. Ugotovili boste, da strokovnjaki, ki so kvalificirani za izvajanje ocen potreb glede pripomočkov za ljudi s posebnimi potrebami, prihajajo iz različnih strok, in vključujejo osebe, ki imajo licenco ali certifikat za fizioterapijo, delo s poklicnimi boleznimi in govorne/jezikovne motnje, prihajajo pa tudi iz drugih strokovnih področij. Informacije o vrednotenju lahko podajo tudi druge osebe, ki nimajo licence ali certifikata. Pri odločanju, ali je oseba ustrezna za vaše potrebe, upoštevajte izkušnje posameznika, strokovno znanje in stroške.

### **Pripomočki za uporabnike s posebnimi potrebami za HP-jeve izdelke**

Na spodnjih povezavah boste našli informacije o funkcijah dostopnosti in, če je primerno, o podporni tehnologiji, vključeni v različne HP-jeve izdelke. Ti viri vam bodo v pomoč pri izbiri specifičnih funkcij in izdelkov podporne tehnologije, ki so najprimernejši za vašo situacijo.

- [HP Elite x3 možnosti pripomočkov za ljudi s posebnimi potrebami \(Windows 10 Mobile\)](http://support.hp.com/us-en/document/c05227029)
- [HP-jevi osebni računalniki možnosti pripomočkov za ljudi s posebnimi potrebami v sistemu Windows 7](http://support.hp.com/us-en/document/c03543992)
- [HP-jevi osebni računalniki možnosti pripomočkov za ljudi s posebnimi potrebami v sistemu Windows 8](http://support.hp.com/us-en/document/c03672465)
- [HP-jevi osebni računalniki možnosti pripomočkov za ljudi s posebnimi potrebami v sistemu Windows](http://support.hp.com/us-en/document/c04763942) [10](http://support.hp.com/us-en/document/c04763942)
- <span id="page-66-0"></span>● [Tablični računalniki HP Slate 7 – omogočanje funkcij dostopnosti na HP-jevem tabličnem računalniku](http://support.hp.com/us-en/document/c03678316)  [\(Android 4.1/Jelly Bean\)](http://support.hp.com/us-en/document/c03678316)
- [Osebni računalniki HP SlateBook omogočanje funkcij dostopnosti \(Android 4.3, 4.2/Jelly Bean\)](http://support.hp.com/us-en/document/c03790408)
- [Osebni računalniki HP Chromebook omogočanje funkcij dostopnosti na računalniku HP Chromebook ali](https://support.google.com/chromebook/answer/177893?hl=en&ref_topic=9016892)  [Chromebox \(Chrome OS\)](https://support.google.com/chromebook/answer/177893?hl=en&ref_topic=9016892)
- [Nakupi pri HP-ju zunanje naprave za HP-jeve izdelke](http://store.hp.com/us/en/ContentView?eSpotName=Accessories&storeId=10151&langId=-1&catalogId=10051)

Če potrebujete dodatno podporo za funkcije dostopnosti v svojem HP-jevem izdelku, glejte temo [Stik s](#page-68-0) [podporo na strani 61.](#page-68-0)

Dodatne povezave na zunanje partnerje in dobavitelje, ki lahko zagotovijo dodatno pomoč:

- [Microsoftove informacije o pripomočkih za ljudi s posebnimi potrebami \(Windows 7, Windows 8,](http://www.microsoft.com/enable) [Windows 10, Microsoft Office\)](http://www.microsoft.com/enable)
- [Informacije o pripomočkih za ljudi s posebnimi potrebami za Googlove izdelke \(Android, Chrome, Google](https://www.google.com/accessibility/) [Apps\)](https://www.google.com/accessibility/)
- [Podporne tehnologije, razvrščene glede na vrsto prizadetosti](http://www8.hp.com/us/en/hp-information/accessibility-aging/at-product-impairment.html)
- [Podporne tehnologije, razvrščene glede na vrsto izdelka](http://www8.hp.com/us/en/hp-information/accessibility-aging/at-product-type.html)
- [Ponudniki podporne tehnologije z opisi izdelkov](http://www8.hp.com/us/en/hp-information/accessibility-aging/at-product-descriptions.html)
- [Industrijsko združenje za podporno tehnologijo \(ATIA\)](http://www.atia.org/)

# **Standardi in zakonodaja**

### **Standardi**

Ameriška agencija Access Board je ustvarila razdelek 508 standardov FAR (Federal Acquisition Regulation), ki obravnava dostopanje do informacijske in komunikacijske tehnologije (ICT) za ljudi s fizičnimi nezmožnostmi, prizadetimi čutili ali kognitivnimi motnjami. Standardi vsebujejo tehnične kriterije, specifične za različne vrste tehnologij, kot tudi zahteve, temelječe na zmogljivosti, ki so usmerjene na funkcionalne zmožnosti vključenih izdelkov. Specifični kriteriji se nanašajo na aplikacije programske opreme in operacijske sisteme, spletne informacije in aplikacije, računalnike, telekomunikacijske izdelke, video in večpredstavnost ter samostojne zaprte izdelke.

### **Odlok 376 – EN 301 549**

Standard EN 301 549 je oblikovala Evropska unija znotraj odloka 376 kot osnovo za spletna orodja za javna naročila izdelkov ICT. Standard določa funkcionalne zahteve za pripomočke za ljudi s posebnimi potrebami, ki veljajo za izdelke in storitve ICT, skupaj z opisom preskusnih postopkov in metodologijo vrednotenja za vsako zahtevo glede pripomočkov za ljudi s posebnimi potrebami.

### **Smernice za dostopnost spletne vsebine (WCAG)**

Smernice za dostopnost spletne vsebine (WCAG) iz pobude W3C za spletno dostopnost (WAI) pomagajo spletnim oblikovalcem in razvijalcem pri ustvarjanju spletnih strani, ki so primernejše za potrebe ljudi z nezmožnostmi ali s starostjo povezanimi omejitvami. Smernice WCAG spodbujajo uporabo pripomočkov za ljudi s posebnimi potrebami v širokem naboru spletne vsebine (v besedilu, slikah, zvoku in videu) in spletnih aplikacij. Smernice WCAG je mogoče natančno preskusiti, preprosto jih je razumeti in uporabljati, spletnim razvijalcem pa omogočajo tudi prožnost za inovacije. Smernice WCAG 2.0 so odobrene kot [ISO/IEC](http://www.iso.org/iso/iso_catalogue/catalogue_tc/catalogue_detail.htm?csnumber=58625/) [40500:2012.](http://www.iso.org/iso/iso_catalogue/catalogue_tc/catalogue_detail.htm?csnumber=58625/)

<span id="page-67-0"></span>Smernice WCAG so še posebej usmerjene na ovire pri dostopanju do spleta, ki jih izkušajo ljudje z vizualnimi, slušnimi, fizičnimi, kognitivnimi in nevrološkimi nezmožnostmi ter starejši uporabniki spleta, ki potrebujejo podporne tehnologije. Smernice WCAG 2.0 opisujejo značilnosti dostopne vsebine:

- Zaznavna (na primer z zagotavljanjem besedilnih nadomestkov za slike, napisov za zvok, prilagodljivostjo predstavitve in barvnega kontrasta)
- **Operabilna** (z omogočanjem dostopa s tipkovnico, barvnega kontrasta, časa vnosa, preprečevanja napadov in navigacijo)
- **Razumljiva** (z zagotavljanjem berljivosti, predvidljivosti in podpore za vnašanje)
- **Stabilna** (na primer z zagotavljanjem združljivosti s podpornimi tehnologijami)

### **Zakonodaja in predpisi**

Pripomočki za ljudi s posebnimi potrebami na področju informacijske tehnologije in informacij imajo vedno večji pomen v zakonodaji. Spodnje povezave podajajo informacije o ključni zakonodaji, predpisih in standardih.

- [Združene države Amerike](http://www8.hp.com/us/en/hp-information/accessibility-aging/legislation-regulation.html#united-states)
- **[Kanada](http://www8.hp.com/us/en/hp-information/accessibility-aging/legislation-regulation.html#canada)**
- **[Evropa](http://www8.hp.com/us/en/hp-information/accessibility-aging/legislation-regulation.html#europe)**
- Združeno kraliestvo
- **[Avstralija](http://www8.hp.com/us/en/hp-information/accessibility-aging/legislation-regulation.html#australia)**
- [Po vsem svetu](http://www8.hp.com/us/en/hp-information/accessibility-aging/legislation-regulation.html#worldwide)

# **Uporabni viri in povezave za pripomočke za ljudi s posebnimi potrebami**

Spodaj navedene organizacije so lahko dober vir informacij o nezmožnostih in s starostjo povezanih omejitvah.

**OPOMBA:** Ta seznam ni popoln. Te organizacije so navedene zgolj v informativne namene. HP ne prevzema nikakršne odgovornosti za informacije ali stike, ki jih lahko odkrijete na internetu. Seznam na tej strani ne pomeni HP-jeve potrditve.

## **Organizacije**

- Ameriška zveza za ljudi z nezmožnostmi (AAPD)
- Zveza za programe iz zakona o podporni tehnologiji (ATAP)
- Ameriška zveza za ljudi z izgubo sluha (HLAA)
- Središče za tehnično pomoč in usposabljanje na področju informacijske tehnologije (ITTATC)
- Lighthouse International
- Nacionalna zveza gluhih
- Nacionalno združenje slepih
- Severnoameriško društvo za rehabilitacijo inženirstva in podporne tehnologije (RESNA)
- Telecommunications for the Deaf and Hard of Hearing, Inc. (TDI)
- Pobuda W3C za spletno dostopnost (WAI)

### <span id="page-68-0"></span>**Izobraževalne ustanove**

- Kalifornijska univerza, Northridge, center za nezmožnosti (CSUN)
- Univerza v Wisconsinu Madison, Trace Center
- Program Univerze v Minnesoti za prilagoditev računalnikov

### **Drugi viri v povezavi z nezmožnostmi**

- Program za tehnično podporo zakona za Američane z nezmožnostmi (ADA)
- Omrežje ILO Global Business and Disability
- **EnableMart**
- Evropski forum za ljudi z nezmožnostmi
- Omrežje za prilagoditev delovnih mest
- Microsoft Enable

### **HP-jeve povezave**

[Naš spletni obrazec za stik](https://h41268.www4.hp.com/live/index.aspx?qid=11387)

[HP-jev vodnik za varno in udobno uporabo](http://www8.hp.com/us/en/hp-information/ergo/index.html)

[HP-jeva prodaja za javni sektor](https://government.hp.com/)

# **Stik s podporo**

**<sup>22</sup> OPOMBA:** Podpora je na voljo samo v angleščini.

- Gluhi ali naglušni uporabniki, ki imajo vprašanja o tehnični podpori ali pripomočkih za ljudi s posebnimi potrebami v HP-jevih izdelkih, naj naredijo naslednje:
	- za klic na številko (877) 656-7058 od ponedeljka do petka od 6:00 do 21:00 po gorskem času uporabite TRS/VRS/WebCapTel.
- Stranke z drugimi nezmožnostmi ali s starostio povezanimi omejitvami, ki imajo vprašanja o tehnični podpori ali pripomočkih za ljudi s posebnimi potrebami v HP-jevih izdelkih, naj izberejo eno od naslednjih možnosti:
	- pokličite na številko (888) 259-5707 od ponedeljka do petka od 6:00 do 21:00 po gorskem času;
	- izpolnite [obrazec za stik za osebe z nezmožnostmi ali s starostjo povezanimi omejitvami.](https://h41268.www4.hp.com/live/index.aspx?qid=11387)

# <span id="page-69-0"></span>**Stvarno kazalo**

### **A**

Advanced menu (Napredni meni) [31](#page-38-0) AT (podporna tehnologija) iskanje [58](#page-65-0) namen [57](#page-64-0)

### **B**

Baterija, zamenjava [18](#page-25-0) BIOS posodabljanje [36](#page-43-0) Bliskovni modul za shranjevanje M.2, odstranjevanje in zamenjava [16](#page-23-0) Bliskovni pogon USB, odstranjevanje [56](#page-63-0)

### **C**

Computer Setup – Advanced menu (Napredni meni) [31](#page-38-0) Computer Setup – File menu (Meni za datoteke) [27](#page-34-0) Computer Setup – Power menu (Meni za porabo energije) [31](#page-38-0) Computer Setup – Security menu (Meni za varnost) [29](#page-36-0) Computer Setup – Storage menu (Meni za shranjevanje) [28](#page-35-0)

### **D**

diagnostični preizkusi za vklop [39](#page-46-0) diagnostika in odpravljanje težav [38](#page-45-0)

#### **E**

elektrostatična razelektritev [55](#page-62-0)

### **F**

File menu (Meni za datoteke) [27](#page-34-0)

#### **G**

gesla [39](#page-46-0)

#### **H**

HP BIOS Configuration Utility (HPBCU) [33](#page-40-0)

HP-jev pravilnik za pripomočke za ljudi s posebnimi potrebami [57](#page-64-0) HP PC Hardware Diagnostics UEFI prenos [52](#page-59-0) uporaba [51](#page-58-0) zagon [52](#page-59-0) HP PC Hardware Diagnostics Windows nameščanje [51](#page-58-0) prenos [51](#page-58-0) uporaba [50](#page-57-0) HP ThinUpdate [44](#page-51-0)

**I**

Izjava o spremenljivosti [47](#page-54-0)

#### **K**

kartica WLAN, zamenjava [23](#page-30-0) kode piskanja [40](#page-47-0) komponente notranje [16](#page-23-0) spredaj [1](#page-8-0) konfiguracija strežnika PXE [44](#page-51-0)

### **L**

lučke [38](#page-45-0) utripajoča lučka za napajanje [40](#page-47-0)

### **M**

Mednarodna zveza strokovnjakov za pripomočke za ljudi s posebnimi potrebami [58](#page-65-0) Modul za shranjevanje, odstranjevanje [56](#page-63-0)

### **N**

načini ozemljitve [55](#page-62-0) nadgradnja sistemskega pomnilnika [20](#page-27-0) nameščanje varnostni kabel [6](#page-13-0) napajalni kabel zahteve za določene države in regije [45](#page-52-0) zahteve za vse države [45](#page-52-0)

napaka kode [40](#page-47-0) nastavitev [3](#page-10-0) Nastavitve BIOS [25](#page-32-0) Nastavitve za Remote HP PC Hardware Diagnostics UEFI prilagajanje [54](#page-61-0) uporaba [53](#page-60-0) navodila za namestitev [3](#page-10-0), [13](#page-20-0) nepodprte postavitve [11](#page-18-0) Nosilec VESA [6](#page-13-0) notranje komponente [16](#page-23-0)

### **O**

ocena potreb glede pripomočkov za ljudi s posebnimi potrebami [58](#page-65-0) odpravljanje težav [25,](#page-32-0) [42](#page-49-0) odpravljanje težav brez diska [43](#page-50-0) odstranjevanje baterija [18](#page-25-0) bliskovni pogon USB [56](#page-63-0) Modul za shranjevanje M.2 [56](#page-63-0) plošča za dostop [14](#page-21-0) onemogočanje/omogočanje prebujanja prek krajevnega omrežja (WOL) [38](#page-45-0) opozorila električni udar [13](#page-20-0) ozemljitveni vtič [13](#page-20-0) Vtičnice NIC [13](#page-20-0) zapisovanje [13](#page-20-0) opozorila in svarila [3](#page-10-0) osnovno odpravljanje težav [42](#page-49-0)

### **P**

plošča za dostop odstranjevanje [14](#page-21-0) zameniava [15](#page-22-0) podpora za stranke, pripomočki za ljudi s posebnimi potrebami [61](#page-68-0) podporna tehnologija (AT) iskanje [58](#page-65-0) namen [57](#page-64-0) podprt položaj [9](#page-16-0) pomnilnik, nadgradnja [20](#page-27-0)

ponastavitev gesel [39](#page-46-0) posodabljanje BIOS-a [36](#page-43-0) Potrdila, nalepke in mesto serijske številke [2](#page-9-0) Power menu (Meni za porabo energije) [31](#page-38-0) Prebujanje prek krajevnega omrežja (WOL) [38](#page-45-0) preprečevanje poškodb zaradi statične elektrike [55](#page-62-0) priključek za napajanje [12](#page-19-0) pripomočki za ljudi s posebnimi potrebami [57](#page-64-0) priprava za pošiljanje [56](#page-63-0) Program Computer Setup (F10) [25](#page-32-0)

### **R**

razpoložljive pomnilniške naprave [47](#page-54-0) redna skrb [12](#page-19-0)

### **S**

Security menu (Meni za varnost) [29](#page-36-0) servisno popravilo [56](#page-63-0) specifikacije strojna oprema [49](#page-56-0) tanki odjemalec [49](#page-56-0) spreminjanje nastavitev BIOS [33](#page-40-0) standardi in zakonodaja, pripomočki za ljudi s posebnimi potrebami [59](#page-66-0) Standardi pripomočkov za ljudi s posebnimi potrebami iz razdelka 508 [59](#page-66-0) stojalo, nameščanje [3](#page-10-0) Storage menu (Meni za shranjevanje) [28](#page-35-0) strežnik PXE [44](#page-51-0) svarila električni udar [13,](#page-20-0) [14](#page-21-0), [21](#page-28-0) odstranjevanje baterije [18](#page-25-0) statična elektrika [13](#page-20-0) vstavljanje pomnilniških modulov [21](#page-28-0)

#### **T**

tehnični podatki strojne opreme [49](#page-56-0)

#### **U**

uporaba HP ThinUpdate za obnovitev slike [44](#page-51-0) utripajoče lučke [40](#page-47-0)

#### **V**

viri, pripomočki za ljudi s posebnimi potrebami [60](#page-67-0)

### **Z**

zahteve za komplet napajalnih kablov [45](#page-52-0) zamenjava baterija [18](#page-25-0) plošča za dostop [15](#page-22-0) zaporedje za vklop [39](#page-46-0) zvočne kode [40](#page-47-0)